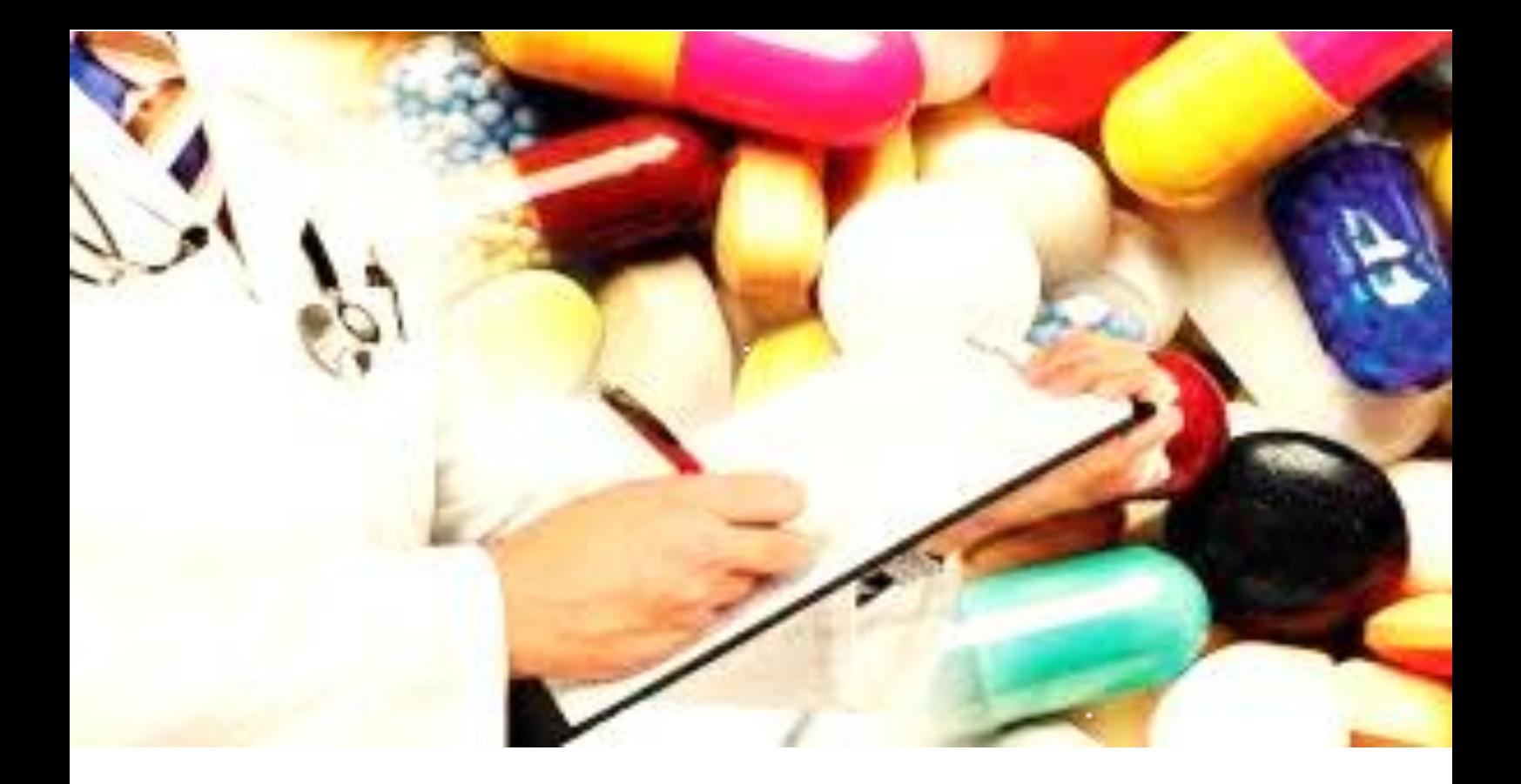

### **DOCUMENTO DE ORIENTACIÓN**

# eReporting industria para titulares de registro sanitario y titulares del certificado de registro sanitario

**Versión N.º 2 –octubre 2023**

### CONTENIDO

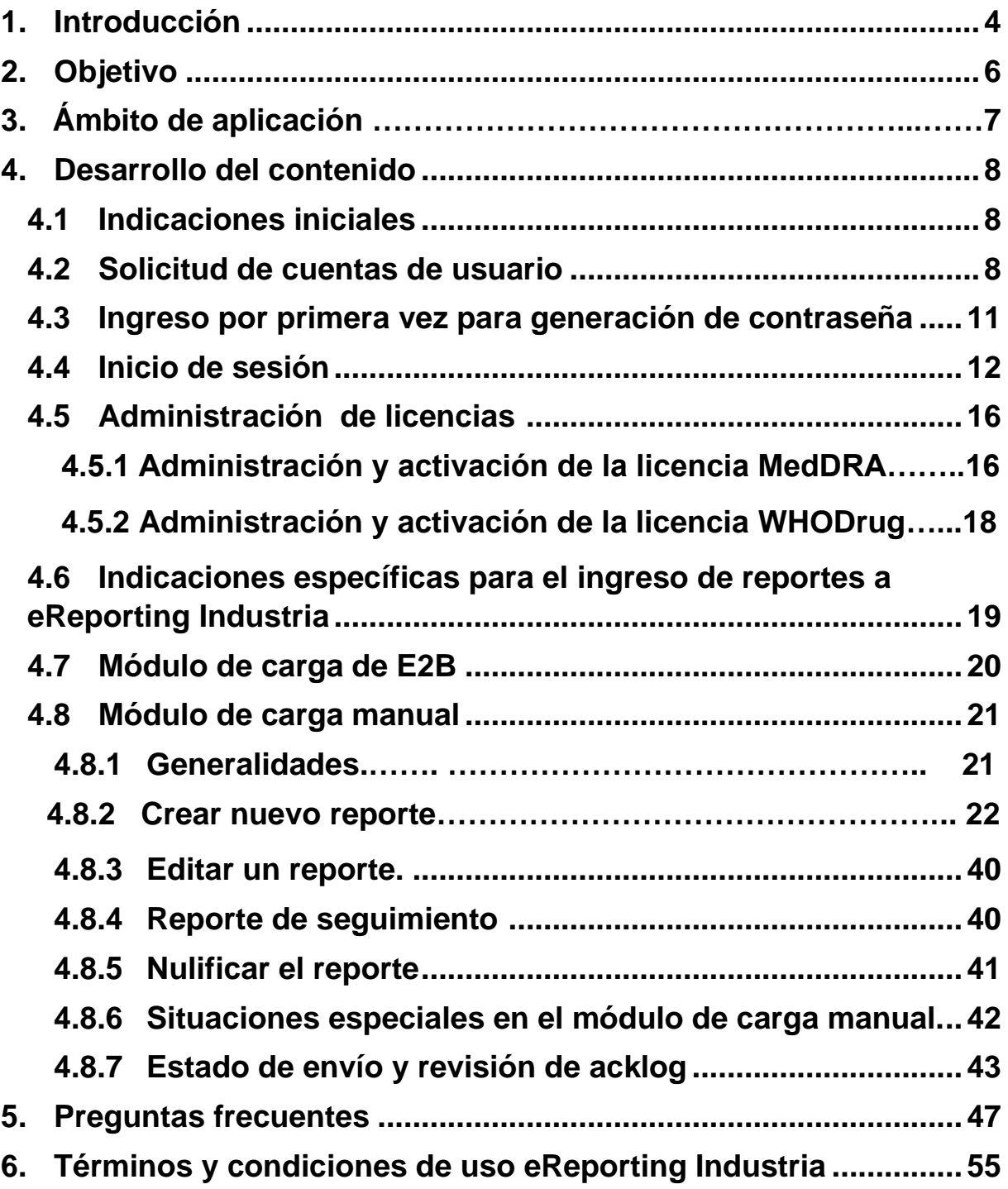

### ACRÓNIMOS O ABREVIATURAS

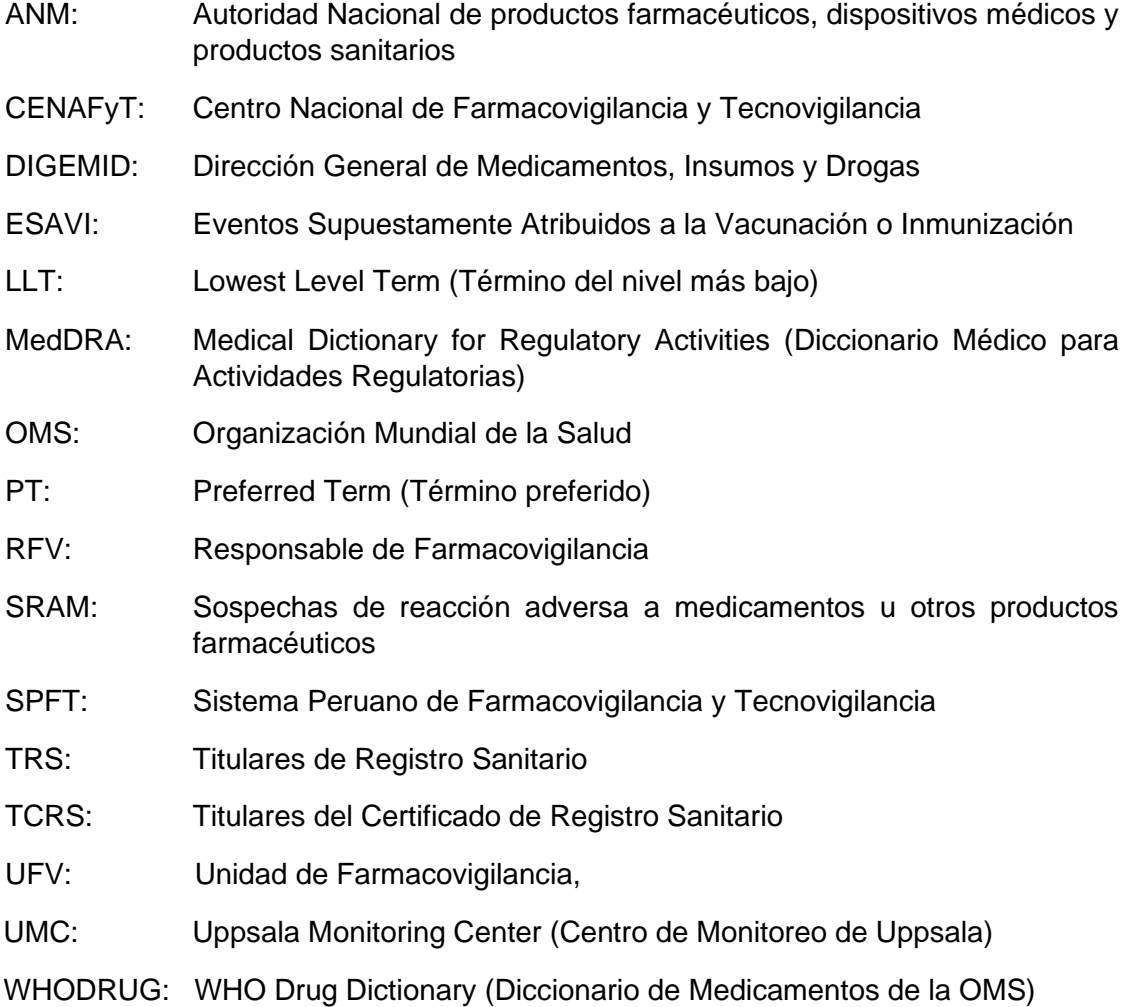

## **INTRODUCCIÓN**

El SPFT, es aquella estructura nacional coordinada por la Digemid, como ANM, que integra las actividades para la seguridad de los productos farmacéuticos, dispositivos médicos y productos sanitarios del sector salud y tiene por finalidad vigilar y evaluar la seguridad de estos productos, para la adopción de medidas que permitan prevenir y reducir los riesgos y conservar los beneficios de los mismos en la población.

El Cenafyt, como órgano ejecutor de la Digemid, pone a disposición de todas las droguerías y laboratorios TRS y TCRS, una nueva herramienta denominada *eReporting Industria,* a través de la cual podrán enviar las notificaciones de SRAM y ESAVI, de forma inicial y posteriormente, como seguimientos.

El objetivo a corto y mediano plazo es que los TRS y TCRS dejen de usar el eReporting ordinario, quedando éste disponible solo para los profesionales de la salud y droguerías que no son TRS o TCRS.

El eReporting Industria consta de dos módulos:

a) **Módulo de carga E2B:** Permite la carga de notificaciones a través de archivos XML-E2B, para aquellas droguerías y laboratorios TRS o TCRS que ya han concluido las pruebas con el Cenafyt y cuentan con su visto bueno para la notificación por esta vía. Por este medio la información enviada se cargará directamente en la base de datos nacional de farmacovigilancia - VigiFlow y posteriormente, luego de la validación correspondiente, serán compartidos con la base de datos global de la OMS. Una vez enviada la información, se generará automáticamente el acuse en XML.

El Cenafyt ha definido que los TRS y TCRS con un alto número de notificaciones anuales sean los que implementen en sus bases de datos la transferencia electrónica de XML-E2B, considerando que las empresas que cuentan con bases de datos de farmacovigilancia estandarizadas con E2B, tienen las herramientas y el soporte tecnológico para llevar a cabo la implementación.

El Cenafyt contactará a los responsables de farmacovigilancia (RFV) de las empresas que deban implementar la transferencia electrónica (bajo el criterio establecido). Si no ha sido contactado y pretende realizar la implementación, comuníquese con el Cenafyt a través del correo [enotiram@minsa.gob.pe](mailto:enotiram@minsa.gob.pe) a fin de establecer el proceso para llevar a cabo las pruebas respectivas, según lo descrito en este documento.

b) **Módulo de carga manual de información:** Formulario electrónico que permite la captura de información de un reporte en campos estructurados y estandarizados. Su uso se centra para aquellos TRS y TCRS que no cuentan con la transferencia electrónica XML-E2B.

Las particularidades del módulo son las siguientes:

- Estructura compatible con ICH-E2B (R3).
- Uso prioritario de campos estructurados sobre campos de texto libre.
- Uso de campos estandarizados. MedDRA y WHODRUG se encuentra disponible por lo que tiene que activarla (ver numeral 4.5 y 4.6).
- Posibilidad de adjuntar información adicional relevante en formato PDF.
- Envío inmediato del reporte al Cenafyt
- Los seguimientos se realizan cargando el archivo XML del reporte inicial y editándolos en la misma plataforma.
- Capacidad para descarga de acuse de recepción electrónico (acklog) en formato XML.

El Cenafyt ha definido que este módulo sea utilizado por los TRS y TCRS que tienen un bajo número de notificaciones anuales y que probablemente no cuentan con bases de datos de farmacovigilancia estandarizadas con E2B.

En cierto momento, este módulo deberá ser utilizado inicialmente por TRS y TCRS que se encuentren en transición hacia la implementación del XML-E2B.

Independientemente del módulo que utilice el TRS o TCRS, es indispensable el cumplimiento de las Buenas Prácticas de Farmacovigilancia.

El Cenafyt será el responsable de otorgar el acceso a los módulos de carga de archivos XML o de carga manual de información.

# 2. OBJETIVO

• Establecer el procedimiento para la carga de archivos XML y para la carga manual de las notificaciones de SRAM y ESAVI a través de eReporting Industria, con el fin de aportar la mayor cantidad de información posible en los campos solicitados y así propiciar una notificación de alta calidad.

# 3. ÁMBITO DE APLICACIÓN

• Este documento es de aplicación para las droguerías y laboratorios TRS y TCRS.

### 4. DESARROLLO DEL CONTENIDO

#### **4.1 Indicaciones iniciales:**

- <span id="page-7-0"></span>• Se sugiere que el equipo de cómputo que se utilice para cargar los casos cuente con un dispositivo de almacenamiento de energía para prevenir la pérdida de información cuando hay cortes de energía eléctrica.
- Mantener una conexión de internet estable de alta velocidad para el correcto funcionamiento de eReporting Industria.
- Utilizar, en orden de preferencia, los exploradores Chrome, Firefox y Microsoft Edge. Tenerlos actualizados para su operación óptima.
- Salvaguardar la integridad y confidencialidad de las cuentas de acceso y contraseñas.
- Cumplir con las disposiciones establecidas en el documento "Términos y condiciones de uso".
- Cerrar la sesión cuando no se esté ingresando información a la plataforma.
- No habilite la traducción automática del navegador que utiliza, ya que puede haber traducciones imprecisas de algunos campos cuando cambia el idioma de la interfaz.

La inestabilidad e interrupciones en la conexión de internet y cortes de energía eléctrica, pueden ser motivos para perder la información de un reporte si no se ha enviado previamente.

#### **4.2 Solicitud de cuentas de usuario**

<span id="page-7-1"></span>Para el otorgamiento de cuentas de usuario **es fundamental tener actualizado los datos de contacto del RFV en el país, ante el Cenafyt**, ya que la comunicación será por correo electrónico exclusivamente con el (la) responsable. Los requerimientos para la comunicación del RFV, puede encontrarlos en el en el numeral 6.2.3.4 del *"Documento técnico: [Manual de Buenas Prácticas de Farmacovigilancia"](https://www.digemid.minsa.gob.pe/normas-legales/2020/12/ID=2401/resolucion-ministerial-n-1053-2020-minsa) aprobado con Resolución Ministerial N° 1053-2020/MINSA,* que se encuentra publicado en la página web de Digemid. Para la solicitud de cuentas considerar lo siguiente:

- Completar la solicitud de cuentas de usuario al eReporting Industria [\(anexo 1\),](https://www.digemid.minsa.gob.pe/Archivos/PortalWeb/Informativo/Farmacovigilancia/Informacion/ANEXO_1_Version_2.pdf) siguiendo la información de la tabla 1 y enviarla al correo electrónico: [enotiram@minsa.gob.pe](mailto:enotiram@minsa.gob.pe)
- Se otorgarán como máximo 2 cuentas de usuario por UFV las cuales son independientes para la carga de XML o el ingreso de información en el módulo de carga manual.
- Se recomienda que la cuenta de usuario principal sea el correo de la UFV y la cuenta adicional sea del RFV del país. Indispensable que los correos de los usuarios sean corporativos o institucionales

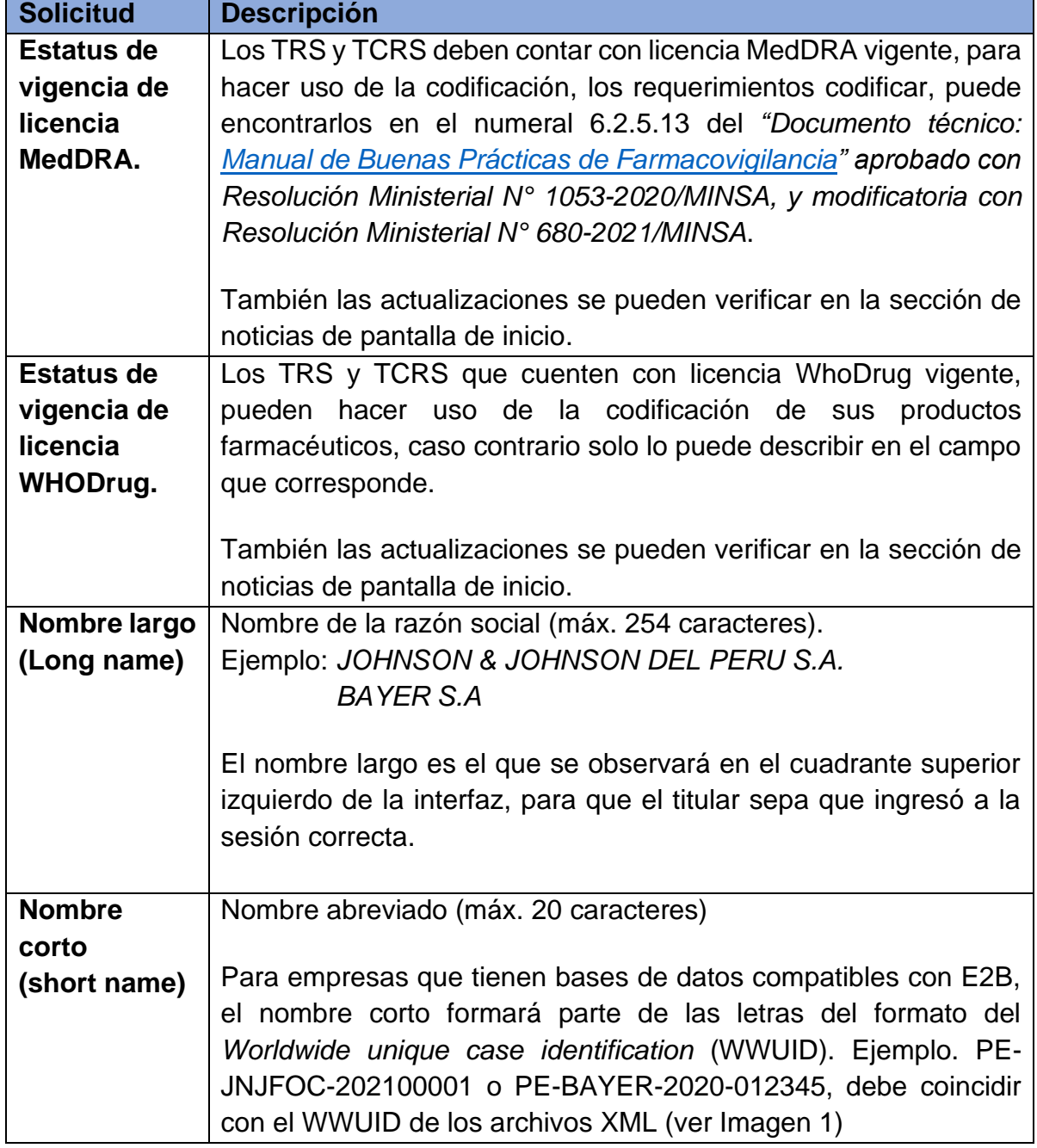

Tabla 1: Información de la solicitud de cuentas de usuario

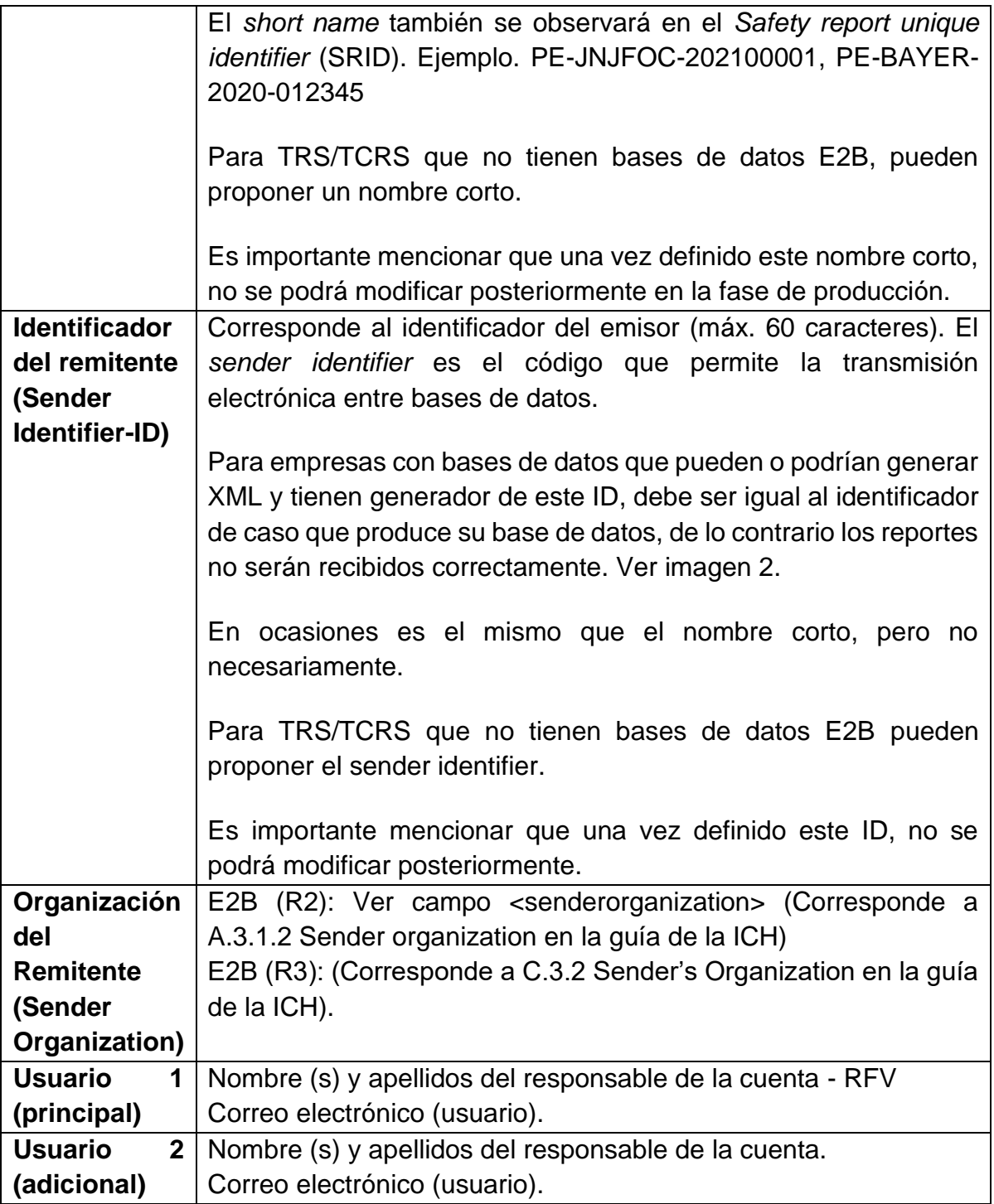

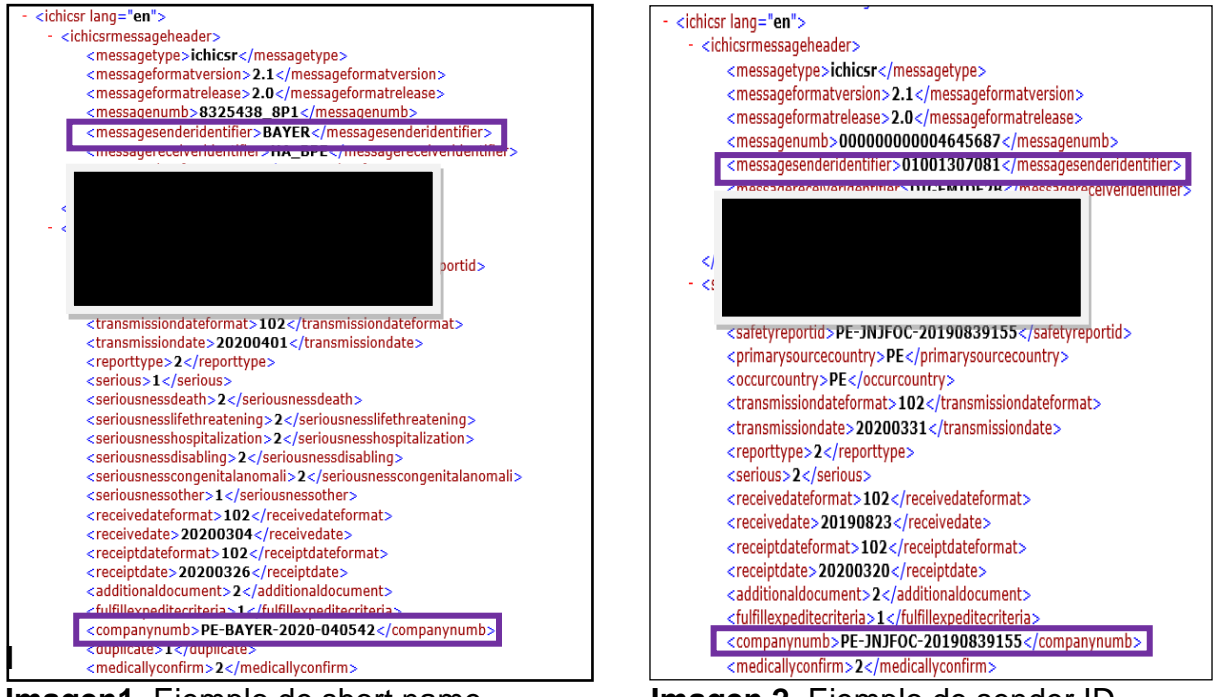

**Imagen1.** Ejemplo de short name **Imagen 2.** Ejemplo de sender ID

Para modificación de cuentas, por ejemplo, por cambio de responsable de la UFV, debe solicitarlo al correo [enotiram@minsa.gob.pe](mailto:enotiram@minsa.gob.pe) con la información del responsable de la nueva cuenta.

#### **4.3 Ingreso por primera vez para generación de contraseña**

<span id="page-10-0"></span>Una vez que el Cenafyt le ha otorgado acceso a la plataforma, siga los siguientes pasos para la generación de su contraseña.

1. Para iniciar sesión y generar su contraseña, vaya al enlace: [https://industryereporting.who-umc.org/.](https://industryereporting.who-umc.org/) Se recomienda no guardar el enlace en la sección "favoritos" de su navegador y

acceder desde el enlace que se encuentra en este Manual o en la página web de la Digemid.

2. Presione el enlace "¿**Forgot your password?"** (¿Olvidó su contraseña?), siga las instrucciones para crear una nueva contraseña.

- 3. En el campo "**Email Address**", corroborar o ingresar su nombre de usuario (correo electrónico).
- 4. Presione el enlace **Send Verification Code**.

No cierre la ventana de eReporting Industria.

- 5. Se enviará a su correo un código de 6 dígitos que deberá ingresar en el campo Verification Code. Presione el vínculo "Verify code".
- 6. Si el código es correcto, le mostrará el mensaje "The code has been verified. You can now continue".
- 7. Presione "Continue".

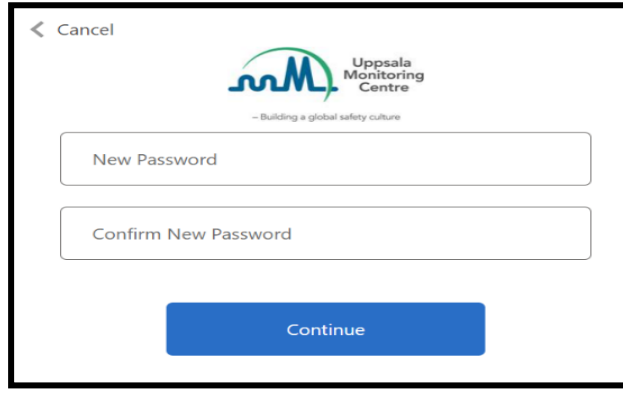

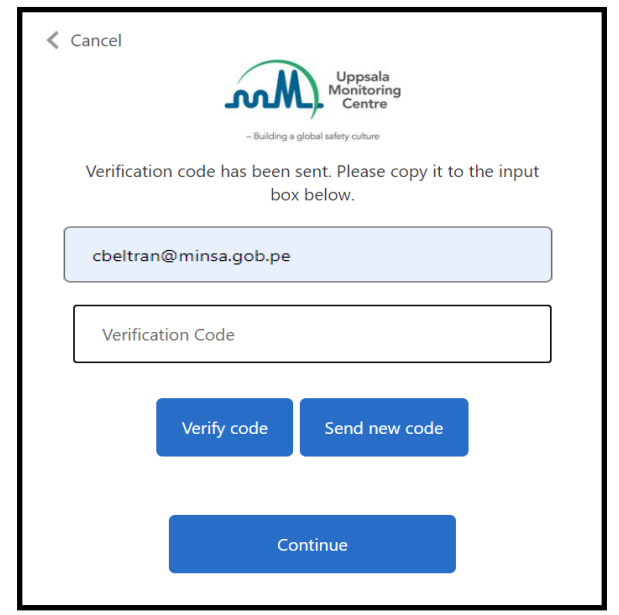

8. Se mostrará una pantalla donde deberá ingresar su nueva contraseña. Su contraseña debe contener como MÍNIMO 8 caracteres (letras, números, mayúsculas, minúsculas, símbolos), y es importante que no se parezca a su nombre de usuario. Escriba esa misma contraseña en el recuadro de abajo para confirmarla.

9. Presione el botón "Continue".

10. Si el proceso es exitoso, el sistema lo redirigirá a la pantalla de inicio para que ingrese su usuario y contraseña.

NOTA: En caso de no recordar su contraseña, la recuperación se realiza siguiendo los mismos pasos anteriormente descritos.

#### **4.4 Inicio de sesión**

- <span id="page-11-0"></span>- Para iniciar sesión, vaya al siguiente enlace, cópielo y péguelo en su navegador, se recomienda no guardar el enlace por motivos de seguridad en la sección favoritos de su navegador y acceder desde el enlace que se encuentra en este Manual o en la página web de la Digemid:<https://industryereporting.who-umc.org/>
- Ingrese su usuario y contraseña en los campos correspondientes.
- Presione el botón Iniciar sesión.

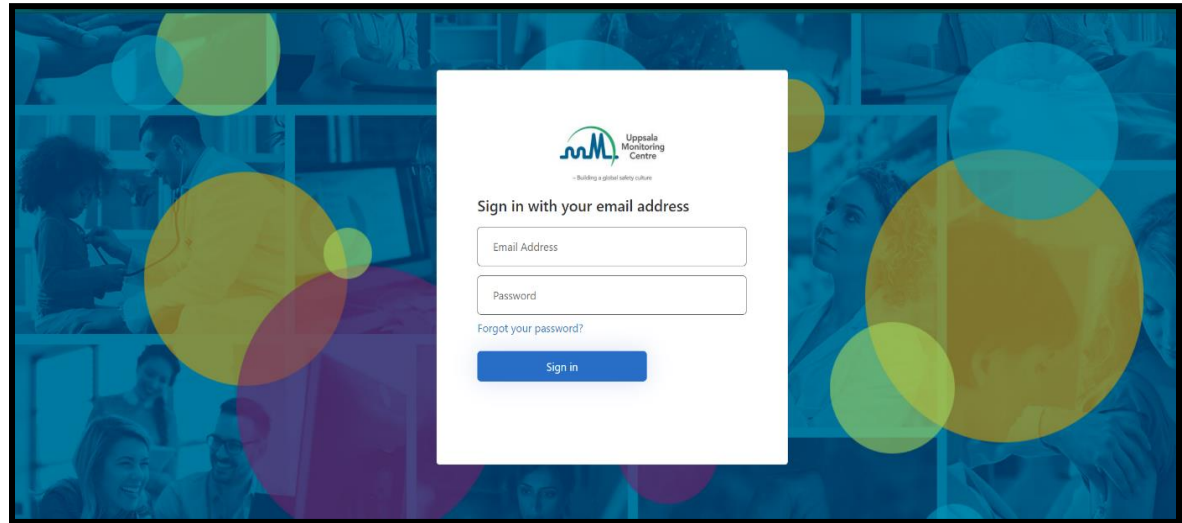

#### **Pantalla de inicio**

Una vez que haya iniciado sesión, encontrará la pantalla principal:

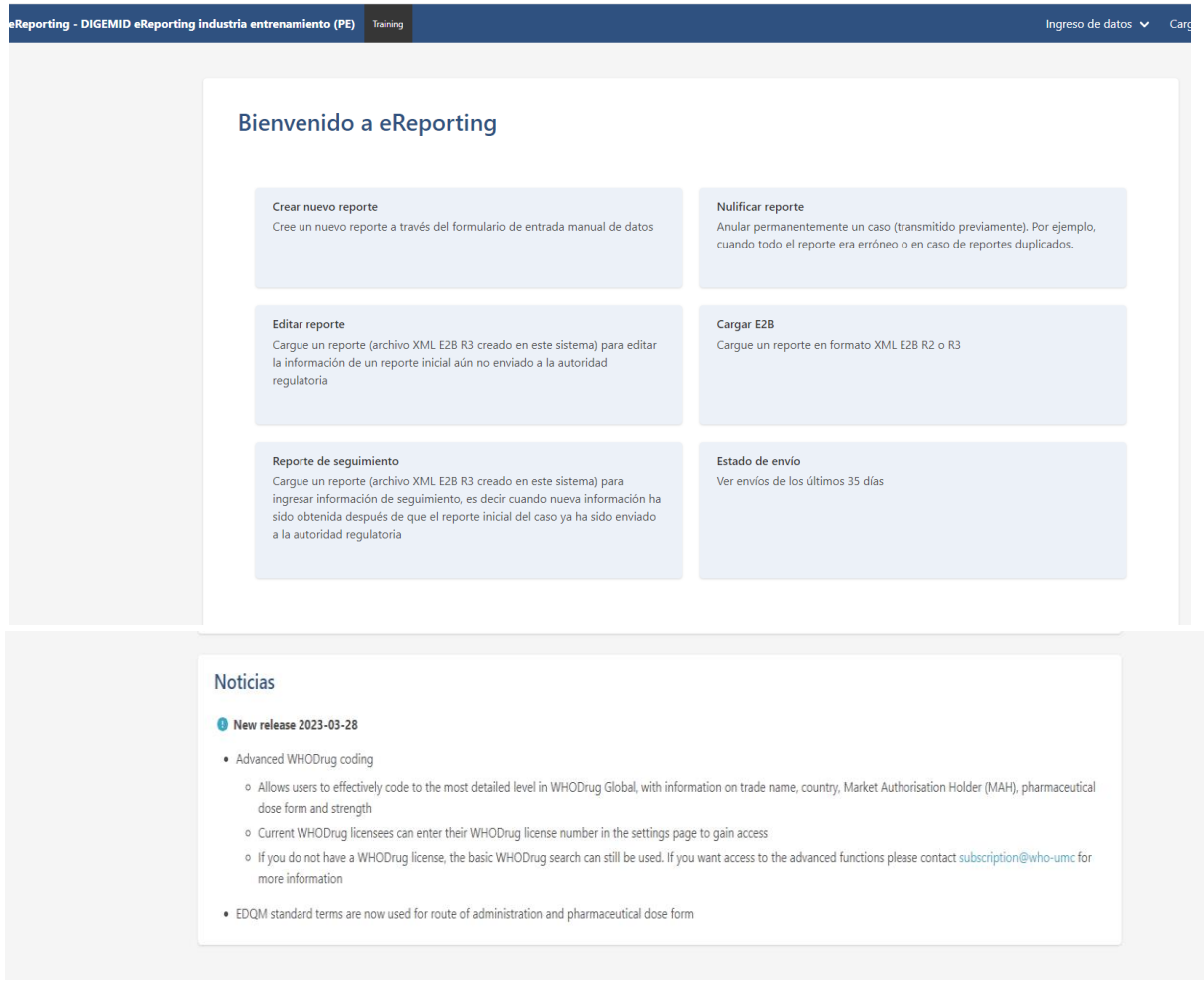

La interfaz contiene las siguientes secciones:

✓ Bienvenido al eReporting: La aplicabilidad de las opciones se describen a continuación:

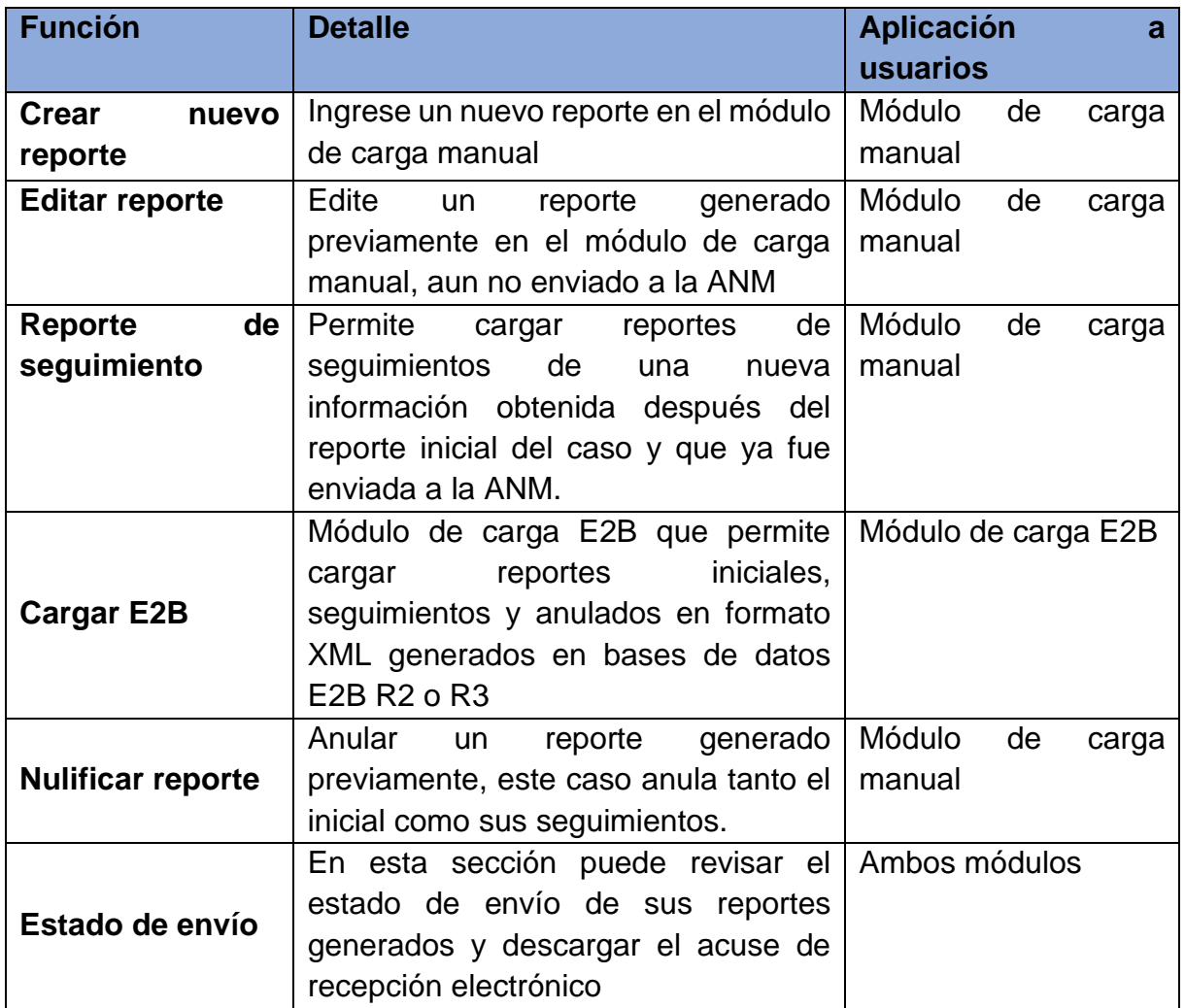

✓ Noticias: Historial de versiones y lanzamientos. Describe las últimas actualizaciones realizadas a la plataforma.

En la pantalla principal se presenta las siguientes opciones, algunas ya fueron descritas en la parte anterior. **a d b d d d d d** Ingreso de datos  $\sqrt{}$ Cargar E2B Estado de envío

**a. Ingreso de datos**.

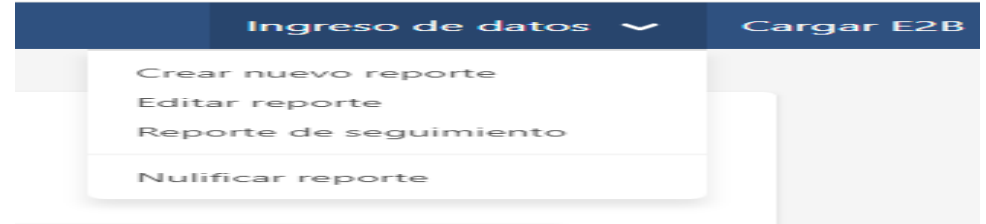

- **Crear un nuevo reporte**: Permite ingresar un nuevo reporte inicial (ver numeral 4.8.2).
- **Editar reporte:** Esta opción le permite editar un reporte generado en el módulo de carga manual, ante de enviar a la ANM (ver numeral 4.8.3)
- **Reporte de seguimiento:**  Permite cargar el reporte inicial realizado en la plataforma de carga manual, para complementar información al caso inicial ya reportado a la ANM (ver numeral 4.8.4)
- **Nulificar Reporte:** Anular un caso previamente enviado.

#### **IMPORTANTE**

Toda la información que se registre en el módulo de carga manual deberá ser en español, a excepción de los catálogos pre-establecidos en la herramienta, que aún no cuenten con una traducción al español.

#### **b. Cargar E2B**

Módulo para la notificación a través de la carga de archivos XML. (Ver numeral 4.7)

#### **c. Estado de envío**

Se listan los reportes cargados, a través del módulo de carga de XML o por el módulo de carga manual de información, en los últimos 35 días. En esta sección, se puede descargar el acuse de recepción electrónico "Acklog" de reportes enviados.

#### **d. Usuario y ajustes**

En el menú del lado derecho debajo del nombre del usuario las opciones que se muestran a continuación:

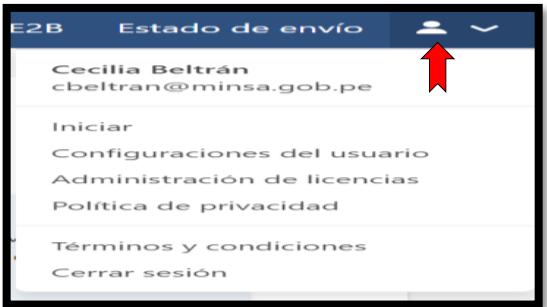

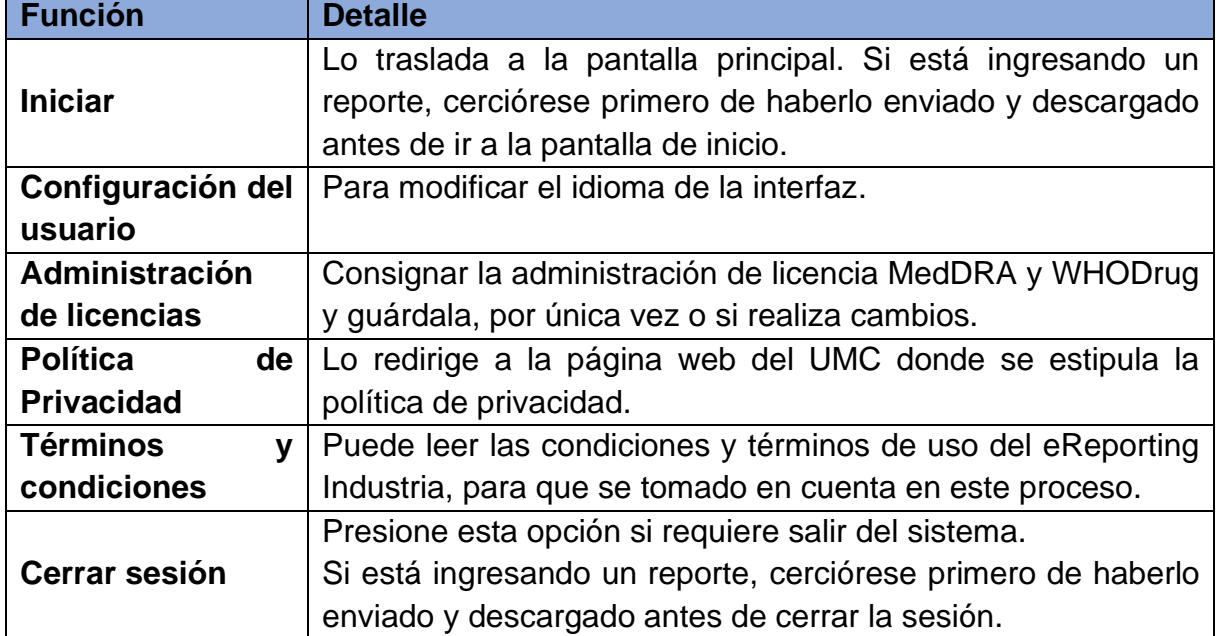

- **Para cambiar el idioma de la interfaz, realice lo siguiente:**
	- ✓ Ubicar en el menú superior derecho, la opción "Configuración de usuario"
	- ✓ Elegir la opción Interfaz de usuario *"Español"*, Como idioma nativo *"Español; Castellano (spa)"* e

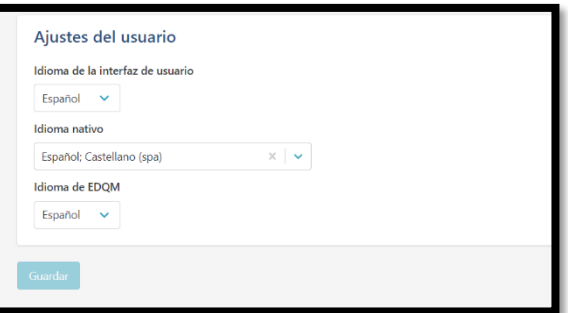

idioma EDQM *"Español"*. Permitirá llenar automáticamente los campos en donde se solicite elegir el idioma de un término colocado en un campo específico.

✓ Para guardar los cambios oprimir la opción *"Guardar"*

#### <span id="page-15-0"></span>**4.5 Administración de licencias**

Ubique en el menú superior derecho la opción "Administración de Licencias".

#### **4.5.1Administración y activación de licencia MedDRA**

![](_page_15_Picture_164.jpeg)

 $\checkmark$  El uso de MedDRA dentro del módulo de carga manual requiere la activación de la licencia dentro de la herramienta hacer clic en el recuadro.

![](_page_15_Picture_165.jpeg)

 $\checkmark$  Se debe obtener la clave API (interfaz de programación de aplicación, por sus siglas en inglés) para validar que la licencia de la empresa está en orden. Para ello, debe ingresar and a structure of the structure of the structure of the structure of the structure of the structure

<https://mid.meddra.org/account/register> (sitio externo a eReporting Industria):

- Proporcione "usuario" y "contraseña" de su licencia MedDRA, y luego seleccionar la opción "Login"
- Si el proceso fue exitoso, la página le proporcionará la clave API para el usuario MedDRA ingresado. Si no fue exitoso,

![](_page_15_Picture_16.jpeg)

revise usuario y contraseña, e intente nuevamente o contacte a su proveedor MedDRA.

- Copie y guarde la clave API.
- 1. En el primer campo coloque su usuario MedDRA y en el segundo la clave API generada en los pasos previamente descritos. De clic en "Guardar".

![](_page_16_Picture_132.jpeg)

- ❖ *Importante:* Una vez que ha activado la licencia MedDRA no es necesario que repita el proceso cada vez que inicia sesión. En caso de expiración de la licencia MedDRA, eReporting Industria bloqueará la codificación en los campos MedDRA.
- ❖ *Exención de responsabilidad:* Cada laboratorio/droguería es responsable de realizar/verificar la renovación de la licencia MedDRA de su organización con MSSO, para poder utilizar la terminología en eReporting Industria de forma legal. El Cenafyt se exime de la obligación de solicitar y comprobar la renovación de licencias MedDRA de los TRS o TCRS.
- ❖ La aplicación de la terminología MedDRA en el módulo de carga manual (para el módulo de carga XML se aplica desde un inicio) es efectiva en los reportes iniciales y sus correspondientes seguimientos, posteriores a la emisión de la versión 1.0 de este manual, o a los seguimientos de casos reportados inicialmente, previos a la emisión de la versión 2.0 de este manual.
- 2. Si el proceso fue exitoso, se guardará la información y le indicará que su licencia es válida para usar MedDRA dentro de eReporting Industria.

Cuando capture/modifique un reporte, en las secciones donde se dispone de MedDRA, podrá buscar el término MedDRA correspondiente.

Cabe señalar que el visor de MedDRA contenido en los campos correspondientes en eReporting Industria permite una búsqueda general del término deseado por lo que la información que se presenta en el resultado es concreta, específica y no pretende suplir las funciones y características que ofrece el explorador web de MedDRA. Por lo que, si requiere realizar una consulta ampliada, utilice el navegador web de MedDRA en el siguiente enlace: **<https://tools.meddra.org/wbb/>**

#### **4.5.2 Administración y activación de licencia WHODrug Global**

Codificar los medicamentos sistemáticamente resulta en información estructurada que permite asegurar la trazabilidad dentro del proceso de notificación de reacciones adversas, análisis de información y comunicación de riesgos asociados a medicamentos y vacunas.

WHODrug Global es una terminología de reconocimiento mundial desarrollada y mantenida por el UMC y forma parte de la estrategia internacional de homologación de identificadores de productos medicinales de la OMS y agencias regulatorias. También, es una terminología que en su formato C3 permite el cumplimiento de las normas ICH E2B R3 (antes M5) del ICH en cuanto a estandarización en la codificación de medicamentos y vacunas.

Por lo anterior, el Cenafyt recomienda el uso de esta terminología en su formato C3 para la codificación de medicamentos y vacunas de acuerdo con las instrucciones especificadas en el [anexo 2](https://www.digemid.minsa.gob.pe/Archivos/PortalWeb/Informativo/Farmacovigilancia/Informacion/Anexo_2_Guia_tecnica_para_el_uso_WHODrug_Global_E2B.pdf) (Guía técnica para el uso de WHODrug Global en archivos XML cargados en VigiFlow-eReporting Industria para el cumplimiento del estándar E2B (R3)) y [anexo 3](https://www.digemid.minsa.gob.pe/Archivos/PortalWeb/Informativo/Farmacovigilancia/Informacion/Anexo_3_Como_usar_el_formato_WHODrug.pdf) (Cómo usar el formato WHODrug C3 para la codificación de medicamentos) de este instructivo.

El uso de la codificación avanzada de WHODrug (formato C3) dentro del módulo de carga manual requiere la activación de la licencia dentro de la herramienta. Para validar que la licencia de la empresa está en orden y activar esta funcionalidad, debe llevar a cabo lo siguiente:

1) Ubique en el menú superior derecho la opción "Administración de Licencias" y luego "Administración de la Licencia WHODrug"

![](_page_17_Picture_6.jpeg)

2) Ingrese su número de licencia WHODrug en el campo correspondiente. De clic en "Guardar"

![](_page_17_Picture_140.jpeg)

**Centro Nacional de Farmacovigilancia y Tecnovigilancia Página 18** 

3) Si el proceso fue exitoso, se guardará la información y se mostrará el mensaje "Su licencia WHODrug es válida", que le indicará que su licencia ha quedado validada para usar WHODrug dentro de eReporting Industria.

#### **IMPORTANTE**

• Una vez que ha activado la licencia WHODrug no es necesario que repita el proceso cada vez que inicia sesión. En caso de expiración de la licencia WHODrug, e-Reporting Industria bloqueará la codificación en los campos WHODrug. El usuario deberá revisar los detalles en el menú superior derecho en la opción "Licencia WHODrug" y en caso necesario se deberá validar nuevamente como se indica en los pasos anteriores.

• Exención de responsabilidad: cada laboratorio es responsable de realizar/verificar la renovación de la licencia WHODrug de su organización con UMC, para poder utilizar la terminología en eReporting Industria de forma legal. El Cenafyt se exime de la obligación de solicitar y comprobar la renovación de licencias WHODrug de los laboratorios.

• La aplicación de la terminología WHODrug en el módulo de carga manual (para el módulo de carga XML se aplica desde un inicio) es efectiva en los siguientes reportes:

Iniciales y sus correspondientes seguimientos posteriores a la emisión de este manual.

4) Regrese a la pantalla principal.

Cuando ingrese/modifique un reporte, en las secciones donde se dispone de WHODrug, podrá buscar el término WHODrug correspondiente.

Cabe señalar que el visor de WHODrug contenido en los campos correspondientes en eReporting Industria permite una búsqueda general del término deseado por lo que la información que se presenta en el resultado es concreta, específica y no pretende suplir las funciones y características que ofrece el explorador web de WHODrug (WHODrug Insight). Por lo que, si requiere realizar una consulta ampliada, utilice WHODrug Insight en el siguiente enlace:

<https://who-umc.org/whodrug/whodrug-global/applications/whodrug-insight/>

5) Para asuntos relacionados a los modelos de suscripción de licencias de WHODrug, contactar directamente a UMC a través de los siguientes medios:

Formulario web:<https://who-umc.org/whodrug/whodrug-subscription/product-enquiry/> o el email: [support@who-umc.org](mailto:support@who-umc.org)

El Cenafyt no recibe beneficio alguno por la adquisición de estas licencias ni tiene injerencia alguna en los procesos de trámite de las mismas.

#### **4.6 Indicaciones específicas para el ingreso de reportes a eReporting Industria**

<span id="page-18-0"></span>Con el objetivo de definir el proceso a seguir en relación con notificaciones que se sometieron en sistemas anteriores a eReporting Industria (en físico, por mesa de partes, o electrónico, por eReporting ordinario o al correo electrónico [enotiram@minsa.gob.pe](mailto:enotiram@minsa.gob.pe) los reportes en XML), independientemente si utiliza el módulo de carga de XML o el módulo de carga manual, debe seguir las siguientes indicaciones importantes:

- ➢ La notificación de casos individuales de SRAM a través de eReporting Industria, será única y exclusivamente para nuevos casos y sus respectivos seguimientos.
- ➢ Si notificó un caso inicial y seguimientos por el *eReporting ordinario*, debe dar seguimiento y cerrarlo conforme el instructivo establecido, es decir, a través de correo electrónico.

Excepción:

➢ Se permitirá el reporte de un caso de seguimiento a eReporting Industria, solo si el reporte inicial en el formato XML ingresó por correo electrónico [enotiram@minsa.gob.pe.](mailto:enotiram@minsa.gob.pe)

#### **4.7 Módulo de carga de E2B**

<span id="page-19-0"></span>Este módulo es de uso exclusivo para los TRS/TCRS autorizados por el Cenafyt para realizar la notificación por esta vía.

En el menú superior derecho elija la opción Cargar E2B. Una vez dentro, encontrará la siguiente pantalla:

![](_page_19_Picture_116.jpeg)

La carga de los archivos se realiza de forma individual. Arrastre el archivo XML al recuadro gris (*arrastre o suelte su reporte*) o de clic en explorador de archivos. Una vez que arrastre o seleccione el archivo XML-E2B se comenzará a cargar como a continuación se muestra:

Si el archivo cumple con las especificaciones del formato ICH R2 o R3, se cargará exitosamente como se muestra a continuación:

![](_page_19_Picture_117.jpeg)

Dar clic en "Enviar".

Tenga en cuenta el Identificador de envío, con el cual podrá descargar el acklog en el menú en la sección "estado de envió"

**Centro Nacional de Farmacovigilancia y Tecnovigilancia Página 20** 

![](_page_20_Picture_151.jpeg)

Identifique el reporte que cargó a través del estado de envió. De click en

el icono **cara** para descargar el acklog correspondiente.

Cargue el acklog en su sistema para corroborar el importe exitoso.

Es importante cerrar la sesión cuando no utilice la plataforma. Para ello diríjase al menú superior sobre el ícono

, y seleccionar "Cerrar sesión".

**IMPORTANTE**

Es fundamental que descargue el acklog lo más pronto posible una vez cargado el XML, ya que el sistema solo podrá guardar el histórico de 35 días previos. Una vez pasado este límite, ya no podrá descargar el acklog. Es responsabilidad del emisor tener respaldo de los acklog generados, ya que el CENAFyT no podrá generar nuevamente acklog una vez que se eliminen del histórico.

❖ El Cenafyt realizará revisiones periódicas de los reportes ingresados en eReporting Industria y aquellos reportes que sean observados en la base de datos, se informará al TRS/TCRS.

#### **4.8 Módulo de carga manual**

#### <span id="page-20-1"></span><span id="page-20-0"></span>**4.8.1 Generalidades**

Para ingresar al módulo de carga manual identifique en el menú superior derecho la opción "Ingreso de datos".

![](_page_20_Picture_152.jpeg)

Antes de capturar la información de un nuevo reporte (inicial) en el módulo de carga manual, debe considerar lo establecido en el numeral 4.6 y además lo siguiente:

- Revisar lo concerniente a los casos reportables (válidos) a Cenafyt, descrito en el Manual de las Buenas Prácticas de Farmacovigilancia referido a la gestión de las SRAM.
- Las notificaciones no reportables (inválidas) no deben ser ingresadas.

#### **Interpretación de los códigos "NF": NullFlavor (Información faltante)**

Los códigos NullFlavor son una colección de códigos que especifican por qué un valor válido no está presente. Estos códigos pueden ser encontrados al final de ciertos campos, por ejemplo, país del notificador primario, iniciales de paciente, indicación terapéutica, etc.

- ➢ **Desconocido**
- ➢ **Solicitado pero desconocido**
- ➢ **No solicitado**
- ➢ **Enmascarado/oculto**

Cabe señalar que estos códigos solo podrán ser usados cuando no se disponga de la información solicitada. Los campos mínimos obligatorios del módulo de carga manual incluyen aquellos de carácter administrativo y de identificación del reporte que son desconocidos para la UFV notificante, además de los campos obligatorios del formato de notificación aprobado con Resolución Directoral N° 144-2016–DIGEMID-DG-MINSA.

Si en un campo que contiene un código NF, no se cuenta con la información, y ésta no es obligatoria para el envío del reporte, puede dejarlo en blanco y dejar el marcador en NF prestablecido. Por ejemplo: Iniciales del paciente (Código, DNI o Desconocido), aun siendo un criterio mínimo puede quedar en blanco con el marcador NF, si ingreso la edad o el sexo.

El sistema señalará en color rojo aquellos campos mínimos necesarios para el envío del reporte.

![](_page_21_Picture_171.jpeg)

#### **Íconos comunes en las diferentes secciones:**

**4.8.2 Crear un nuevo reporte.**

**Secciones del reporte.**

- **a) Administrativo**
	- ➢ **Información del reporte.**
		- **Tipo de reporte.** Elegir entre:
- **Reporte espontáneo:** Cualquier comunicación en la cual el informante/notificador describe un reporte de caso individual de SRAM o ESAVI relacionado con el uso de medicamentos y vacunas.
- **Reporte de estudio:** Reporte que se deriva de cualquier estudio de vigilancia de la seguridad de medicamentos o vacunas y también para reportes derivados de un sistema de recopilación. Excepto los reportes que derivan de ensayos clínicos ya que sigue el proceso establecido por el Instituto Nacional de Salud (INS).

Si elige la opción "*Reporte de estudio"*, se desplegarán otros campos adicionales:

- o **Tipo de estudio:** 
	- **Ensayos clínicos:** No es aplicable.
	- **Uso individual del paciente:** para programas de uso compasivo o autorización excepcional.
	- **Otros estudios:** en esta opción puede incluir:
		- Estudios observacionales.
		- Registros.
		- Programas de uso poscomercialización.
		- Programas de apoyo a pacientes.
		- Programas de manejo de enfermedades.
		- Encuestas orientadas a pacientes o profesionales de la salud.
		- Estudios de Farmacovigilancia.
		- Cualquier estudio posautorización (EPA).
		- Otros
- o **Nombre del estudio:** Coloque el nombre del estudio autorizado o el nombre del programa.
- o **Número del estudio del patrocinador:** Código de identificación del estudio y para el caso de programas de apoyo del paciente entre otros.

![](_page_22_Picture_186.jpeg)

Para notificaciones de literatura, se elegirá *Reporte espontáneo*. Además, deberá agregar necesariamente la referencia bibliográfica de donde se obtuvo el caso, colocándola en el campo *Referencias bibliográficas* (ver Referencias bibliográficas). Si no es clara la

**Centro Nacional de Farmacovigilancia y Tecnovigilancia Página 23** 

procedencia del reporte de literatura debe elegir la opción "otro" como tipo de reporte.

La opción *"no disponible para el remitente"* no debe ser utilizada, cuando se conoce la fuente del reporte.

- **Fecha en que se recibió el caso por primera vez**: Fecha de conocimiento por primera vez por el RFV con la información mínima (día cero).
- **Fecha de información más reciente:** Corresponde a la fecha cuando la UFV recibió la última información que dio origen al respectivo seguimiento de un caso.

La fecha de notificación ante la autoridad corresponde al día que está realizando la captura del caso y envío del reporte y esta se proporciona automáticamente al Cenafyt cuando se hace el envío del caso.

- **¿Este caso cumple los criterios locales para ser un reporte que precisa atención prioritaria?**
- Colocar "SI": para notificaciones graves que tengan consecuencia muerte y aquellos que cumplan el criterio dos casos graves o más, semejantes en el mismo lugar, con el mismo medicamento o vacuna y del mismo lote.
- Colocar "NO": para notificaciones graves con otras consecuencias distintas a la muerte y para notificaciones clasificadas como no graves.
- **Identificador de caso único mundial (WWUID, por sus siglas en inglés).**

El WWUID es el primer identificador que se le asigna al reporte, si es un TRS/TCRS que no tiene una base de datos que lo genere, será el primer código que se le asigna al reporte. Si es un TRS/TCRS que, si tiene base de datos E2B, es el mismo código que genera la base.

La raíz del WWUID, es decir, el Country ISO code (PE) y el nombre corto, debe quedar establecido junto con el Cenafyt y no modificarse posteriormente.

• **Identificador Único del Reporte de Seguridad (SRUID, por sus siglas en inglés).**

Es otro identificador que se le puede asignar a un caso siguiendo el mismo formato que el WWUID en caso de que se necesite. Para el módulo de carga manual, el identificador único del reporte de seguridad Safety y el número de identificación único mundial corresponderá al mismo código de identificación por lo que tendrá que repetirse.

![](_page_24_Figure_0.jpeg)

Los *Safety Report Unique* y el *Identifier y Worldwide Unique Case Identification* **no son campos editables cuando se realicen los seguimientos**, por lo que se debe tener especial cuidado en ingresarlos correctamente pues no se pueden modificar posteriormente.

#### **Sección constante: Country ISO code + nombre corto**

La sección constante de ambos identificadores una vez que ya se han definido con el Cenafyt, no podrá ser modificada posteriormente. Si requiere utilizar otro ID interno del laboratorio o códigos de notificaciones específicos solicitados por el Cenafyt, agréguelo en el campo "*Otros identificadores de caso en transmisiones anteriores*".

Cuando ingresa un reporte al sistema, la sección constante de ambos identificadores ya viene predefinida, por lo que no es necesario ni debe modificar estos ID.

La sección variable del WWUID y SRUID debe constar de un número consecutivo de al menos 5 dígitos el cual debe ser único para cada caso. Por lo que el primer reporte que ingrese en el módulo de carga manual debe ser el 00001.

#### Ejemplo:

![](_page_24_Picture_103.jpeg)

El WWUID y el SRUID son únicos para cada reporte por lo que, en los seguimientos, el sistema no le permitirá modificarlos.

• **Otros identificadores de caso en transmisiones anteriores**: Si cuenta son una codificación interna en su organización u otros indicadores solicitados, puede agregarlos oprimiendo el icono "+".

En este campo pueden incluirse códigos, ID generados en anteriores sistemas a eReporting Industria, así como codificaciones establecidas para notificaciones de actividades adicionales de farmacovigilancia como parte de los Planes de Gestión de Riesgo (PGR).

- **Número de identificación de reportes que están vinculados con este reporte:**  Cuando tienen casos que se relacionan de alguna manera con el que está reportando (por ejemplo, SRAM que sucedió en una familia), coloque los WWUID de los casos relacionados.
- **Referencias de Bibliográficas:** Este campo solo será utilizado si se reporta un caso de literatura (ver tipo de reporte) y deberá colocar la referencia bibliográfica de donde obtuvo el caso. Preferentemente utilizar el estilo Vancouver para colocar las referencias de literatura.

Opcionalmente, es posible agregar archivos de las referencias de literatura del caso (en el idioma original), siempre y cuando no se vulneren los derechos de autor del documento para compartirlo. Para cargar un archivo arrástrelo y suéltelo sobre la sección gris o ábralo desde su explorador de archivos con la opción "*Arrastre y suelte su documento o Explorar*". Agregar las referencias de literatura en formato PDF para evitar incompatibilidades de formatos.

![](_page_25_Picture_137.jpeg)

#### ➢ **Fuente primaria.**

Información referente al notificador primario/original o lo que de acuerdo con la normatividad vigente corresponde al *"Informante".*

• **Fuente primaria para fines regulatorios:** Habilitar necesariamente esta opción. La fuente principal de información es la persona que proporciona los hechos sobre el caso. En el caso de múltiples fuentes, la "Fuente primaria para fines regulatorios" es la persona que primero informó los hechos al remitente. El reporte solo deberá tener una fuente primaria para fines regulatorios.

- **Calificación:** Corresponde al perfil del notificador primario (informante). Campo obligatorio. Elegir entre:
	- Médico.
	- Farmacéutico.
	- Otro profesional de la salud.
	- Abogado.
	- Consumidor o no profesional de la salud. Elija esta opción si el notificador primario (informante) es el propio paciente/consumidor o algún familiar de éste.
- **País:** Por defecto elegir Perú. Sin embargo, en algunas ocasiones el país del notificador puede ser diferente si, por ejemplo, un paciente/consumidor adquiere un medicamento en otro país y el evento/reacción sucede en Perú.

#### **IMPORTANTE**

Un reporte válido debe contener al menos un identificador de paciente, el cual puede ser: iniciales, sexo y fecha de nacimiento o edad.

- Los siguientes campos sobre el informante no son necesarios, sin embargo, se adaptaron a la normativa nacional:
	- **Título:** Registre el N° de notificación.
	- **Nombre:** Registre el nombre del RFV.
	- **Segundo nombre**: si aplica.
	- **Apellidos**: Apellido del RFV.
	- **Organización:** Nombre del TRS o TCRS.
	- **Departamento/área**
	- **Calle**
	- **Ciudad**
	- **Estado o Provincia**: Registrar la gravedad del caso de la SRAM, de acuerdo a la normativa nacional: leve, moderada o grave.
	- **Código Postal:** Dejar en blanco.
	- **Teléfono:** del RFV es opcional

Puede agregar otras fuentes primarias con la opción **"agregar fuente primaria"**, sin embargo, el reporte solo debe tener habilitado una fuente primaria para fines regulatorios.

#### **b) Paciente**

- ➢ **Características del paciente**.
	- **Nombre o iniciales:** Registrar iniciales de apellido paterno, materno y nombre(s) en ese orden, o en caso de EPA, el código de identificación del paciente.
	- **Sexo**
	- **Fecha de nacimiento**.
	- **Edad al momento de presentar la reacción/evento**
	- **Grupo etario**
	- **Periodo de gestación cuando se observó la reacción/evento en el feto:** Coloque el valor y elija la unidad de tiempo del catálogo.

**Centro Nacional de Farmacovigilancia y Tecnovigilancia Página 27** 

- **Fecha de la última menstruación:** Si no cuenta con la fecha completa, puede ingresar sólo uno (año) o dos campos (mes y año).
- **Peso**
- **Altura:** Los siguientes campos no son relevantes para la calidad del reporte, sin embargo, si cuenta con la información, puede proporcionarla o simplemente dejar los campos en blanco:
- **Número de colegiatura del médico general**
- **Número de registro del especialista**
- **Número de registro hospitalario:** Corresponde al número de la historia clínica.
- **Número de investigación:** Para identificación del paciente en EPA.
- ➢ **En caso de muerte.** Si el desenlace de la reacción/evento es muerte, proporcione la siguiente información:
	- **Fecha de la muerte:** Si no cuenta con la fecha completa, puede ingresar sólo uno (año) o dos campos (mes y año).
	- **Causa de muerte como fue reportada por la fuente primaria:** Si cuenta con la información, coloque el PT de MedDRA de la causa de muerte.
	- **Se realizó la autopsia:** Si cuenta con la información para afirmar o negar, proporciónela. Si elige "**SI**", pudiera proporcionar información del siguiente campo:
		- ✓ *Causa de muerte,* como se notificó en la autopsia. Si cuenta con la información, coloque el término PT de la causa de muerte.
	- ➢ **Progenitor:** Cuando el neonato o feto, está expuesto a uno o varios medicamentos a través de los padres, presenta un evento/reacción distinta del aborto espontáneo temprano/muerte fetal, se debe proporcionar información tanto del neonato/feto como del padre y madre en el mismo reporte.
		- **¿Es este un caso padres e hijos?**

Aparece automáticamente marcado **"No"**. Dejar esta opción si no cumple lo descrito como progenitor.

Si elige **"SI"**, se desplegarán campos adicionales sobre el padre/madre que fue la fuente de exposición al medicamento sospechoso. Si cuenta con la información, proporcione la mayor información posible.

#### **Antecedentes de medicamentos relevantes de la madre**

Proporcione información sobre los medicamentos previos del progenitor, es decir, aquellos que ya no se administran al momento del evento/reacción.

- ✓ **Nombre del medicamento:** Según se reportó. Por parte del notificador primario
- ✓ **Nombre del Medicamento (WHODrug):** Proporcioné el medicamento de acuerdo a su licencia y oprima el botón "**busca**r".
- ✓ **Indicación (MedDRA):** Proporcione el término LLT de MedDRA de la indicación terapéutica o parte de este y oprima el botón "**busca**r"; elija el término deseado una vez desplegado el resultado.
- ✓ **Reacción (MedDRA):** Si el/la progenitor/a presentó alguna reacción con el medicamento previo, proporcione el término LLT de MedDRA de la reacción o parte de este, y oprima el botón "**busca**r"; elija el término deseado una vez desplegado el resultado.
- ✓ **Fecha de inicio:** Proporcione la fecha cuando inició la medicación previa relevante del progenitor. Si no cuenta con la fecha completa, puede ingresar sólo mes y año o solo año.
- ✓ **Fecha de finalización:** Proporcione la fecha finalizó la medicación previa relevante del progenitor. Si no cuenta con la fecha completa, puede ingresar sólo mes y año o solo año.

#### **Historia clínica de los padres**

- ✓ **Historia clínica relevante y condiciones concurrentes de los padres:** Proporcione información sobre historial médico relevante del progenitor.
- ✓ **Información estructurada sobre la historia clínica relevante de los padres:** Estructure cada una de las enfermedades y condiciones concurrentes de la historia clínica del progenitor. Oprima el icono "**+**" para abrir la sección.
	- **Historia clínica (enfermedad/procedimiento quirúrgico/etc.).** Proporcione el término MedDRA (LLT), o parte de este, y oprima el botón *"Buscar"*; elija el término deseado una vez desplegado el resultado.
	- **Comentario del médico:** Agregue comentarios adicionales del médico tratante sobre el término proporcionado.
	- **Fecha de inicio:** Proporcione la fecha de inicio de la enfermedad descrita en MedDRA. Si no cuenta con la fecha completa, puede ingresar sólo mes y año o solo año.
	- **Continúa:** Si elige "*Si"*, el campo siguiente *"Fecha de término"* debe dejarse en blanco
	- **Fecha de término:** Proporcione la fecha de término de la enfermedad descrita en MedDRA. Si no cuenta con la fecha completa, puede ingresar sólo mes y año o solo año

#### **c) Medicamentos**

- ➢ **Nombre del medicamento, tal cual fue reportado por la fuente primaria:** Debe colocar el nombre comercial si dispone de ese dato y entre paréntesis la denominación genérica. Si reporta un medicamento con más de un IFA, NO debe hacer un reporte por cada IFA que compone el medicamento.
- ➢ **Nombre del Medicamento (WHODrug):** Proporcioné el medicamento de acuerdo a su licencia y oprima el botón "**busca**r"

**Centro Nacional de Farmacovigilancia y Tecnovigilancia Página 29** 

- ➢ **Caracterización del rol del medicamento**: Elegir entre:
	- **Sospechoso.**
	- **Concomitante.**
	- **Interactuante:** Si elige esta opción debe tener al menos dos medicamentos interactuantes.
	- **Medicamento no administrado:** Dejar en blanco
	- **Acción tomada con el medicamento.** Elegir entre:
	- **Fármaco retirado**.
	- **Dosis reducida**.
	- **Dosis aumentada**.
	- **Dosis no modificada**.
	- **Desconocido.**
	- **No aplicable.**
- ➢ **Número de autorización/aplicación:** Número de registro sanitario del medicamento/vacuna, el cual deberá ser del medicamento sospechoso
- ➢ **País de autorización/solicitud.**
- ➢ **Nombre del titular/solicitante:** Razón social del TRS/TCRS.
- ➢ **Información adicional del medicamento:** En este campo de texto libre puede agregar información que no haya podido agregar en los campos que integran la sección de *Medicamento*. Por ejemplo, *la fecha de caducidad del medicamento*. Si no encontró el nombre específico del medicamento que desea reportar en el catálogo WHODRUG o los datos del producto están faltantes o erróneos, deberá seguir las instrucciones descritas en el [anexo 3](https://www.digemid.minsa.gob.pe/Archivos/PortalWeb/Informativo/Farmacovigilancia/Informacion/Anexo_3_Como_usar_el_formato_WHODrug.pdf) (sección Medicamento faltante en WHODrug) de este manual y además enviar un email con la misma información al Cenafyt.
- ➢ **Indicación:** Tal cual fue reportada por el notificador primario. Coloque el PT de MedDRA de la indicación terapéutica para la cual se está dando el medicamento.
- ➢ **Dosis.**
	- **Número de lote**.
	- **Dosis:** coloque el valor y seleccione la unidad de medida del catálogo. Para el caso de medicamentos con más de un IFA podrá expresarse como unidad de medida de dosificación (DF: dosage form).
	- **Intervalo de dosificación:** Coloque el valor y seleccione la unidad de tiempo del catálogo.
	- **Texto de dosificación:** Este campo de texto libre permite ingresar la dosis tal cual fue reportada por el notificador. Si cuenta con duración del tratamiento, colóquelo aquí.
	- **Inicio de administración:** Si no cuenta con la fecha completa, puede ingresar sólo uno (año) o dos campos (mes y año).
	- **Fin de administración**: Si no cuenta con la fecha completa, puede ingresar sólo uno (año) o dos campos (mes y año). Si continúa con el tratamiento, dejar en blanco.
- **Duración:** Coloque el valor y seleccione la unidad de tiempo del catálogo.
- **Vía de administración:** Utilice el catálogo para elegir la vía de administración.
- **Vía de administración en texto:** usar este campo de texto libre solo si no encontró la vía de administración específica en el catálogo o eligió Otro.

Si tiene más de un régimen de dosificación para el mismo medicamento, por ejemplo, diferentes posologías, lotes, fechas de administración, etc.), puede agregar con el ícono "+" en vez de agregar otro medicamento.

Para poder agregar más medicamentos sospechosos o concomitantes elija la opción "Agregar medicamento".

#### **d) Reacciones**

**Reacción/evento tal cual fue reportado la fuente primaria:** En este campo de texto libre se colocará el término literal de la reacción/evento, tal cual como lo reportó el notificador primario y, además, se colocará entre paréntesis, su correspondiente LLT de MedDRA. Verificar que se mantiene el campo Spanish; Castilian (spa).

En caso cuente con licencia MedDRA, y haya realizado la activación según el numeral 4.5.1, podrá realizar la codificación de la reacción en la sección Reacción/evento (MedDRA).

En esta sección NO DEBE REGISTRAR los medicamentos administrados al paciente para el tratamiento de las reacciones/eventos.

- ➢ **Traducción de reacción/evento según lo informado por la fuente primaria**: Dejar el campo en blanco.
- ➢ **Reacción/evento (MedDRA):** Podrá codificar la reacción/evento en este campo solo si cuenta con la licencia de MedDRA y ya realizó la activación, según el numeral 4.5.1
- ➢ **País donde ocurrió la reacción/evento:** Elegir Perú. Puede haber excepciones, por ejemplo, paciente adquirió el medicamento en otro país y la reacción se presentó en Perú.
- ➢ **Inicio de la reacción/evento:** Si no cuenta con la fecha completa, puede ingresar sólo uno (año) o dos campos (mes y año).
- ➢ **Fin de la reacción/evento:** Si no cuenta con la fecha completa, puede ingresar sólo uno (año) o dos campos (mes y año). Si el evento/reacción continúa dejar en blanco.
- ➢ **Duración:** si el notificador primario proporciona la información o si las fechas de inicio y término del evento/reacción lo permiten, establezca la duración de este.
- ➢ **Resultado la reacción/evento de la última observación.** Elegir entre:
	- **Recuperado/Resuelto**
	- **Recuperando/Resolviendo**
- **No recuperado/No resuelto / En curso**
- **Recuperado/Resuelto con secuela**
- **Fatal**
- **Desconocido**
- ➢ **Confirmación médica por un profesional de la salud:** Por lo general se considera confirmado cuando el notificador primario es un médico u otro profesional de la salud. Sin embargo, también se puede considerar confirmado si un consumidor proporciona documentación médica (por ejemplo, datos de laboratorio) que respalden la aparición de un evento/reacción y que indique que un profesional de la salud identificable sospecha una relación causal entre un medicamento y la SRAM notificada.
- ➢ **¿Es esta una reacción/evento grave?:** Conforme a la clasificación de gravedad, según lo consignado en el Formato para la Notificación de SRAM correspondiente, aprobado por la ANM con Resolución Directoral Nº 144-2016-DIGEMID-DG-MINSA o la que haga sus veces, establezca si es un caso grave o no. Si clasifica como grave, debe elegir necesariamente al menos uno de los siguientes criterios de gravedad:
	- **Gravedad**
		- Amenaza a la vida
		- Causa de muerte
		- Causó o prolongó la hospitalización
		- Discapacidad/ incapacidad
		- Anomalía congénita/defecto de nacimiento
		- Otra condición médicamente importante.

Para agregar más reacciones/eventos elija la opción *"Agregar reacción"*.

#### **e) Reacción a un medicamento**

#### ➢ **Reexposición**:

- **¿el paciente fue reexpuesto al medicamento?**: si cuenta con información que dé indicio de una readministración, elija SI. Si la información no lo señala, dejar en blanco. Si elige *"SI"*, debe llenar el campo *"Resultado de la reexposición"* que se habilitará, debiendo elegir entre:
	- **La reacción se repitió:** Corresponde a una readministración positiva.
	- **La reacción no se repitió**: Corresponde a una readministración negativa.

#### - **Resultado desconocido.**

Dado que eReporting Industria solicita información de readministración, tanto para medicamentos concomitantes como para los sospechosos y solo es de interés para el Cenafyt la readministración para medicamentos sospechosos, dejar en blanco los campos de readministración de los medicamentos concomitantes.

- ➢ **Intervalo de tiempo:** Intervalo entre la administración del medicamento y la aparición de la reacción/evento.
	- Tiempo desde la primera dosis y el inicio de la reacción. Coloque el valor y seleccione la unidad de tiempo del catálogo.
	- Tiempo desde la última dosis y el inicio de la reacción. Coloque el valor y seleccione la unidad de tiempo del catálogo.

#### **f) Otro**

#### ➢ **Resultados de pruebas**

- **Nombre del análisis:** coloque el término MedDRA correspondiente para el análisis en cuestión.
- **Fecha de la prueba**: Si no cuenta con la fecha completa, puede ingresar sólo uno (año) o dos campos (mes y año).
- **Resultado de la prueba:** En el campo de texto libre coloque el valor y elija del catálogo la unidad de medida. Puede utilizar los símbolos =, >, <, ≥, o ≤ que encontrará en el catálogo ubicado a la izquierda del texto libre.
- **Código del resultado de la prueba:** Permite asignar un elemento descriptivo para indicar el resultado del análisis:
	- **Positivo**
	- **Negativo**
	- **Límite**
	- **No concluyente**
- **Texto del resultado de la prueba:** Si no le fue posible colocar el resultado del análisis en el campo estructurado resultado de la prueba debido a que no encontró la unidad de medida en el catálogo, coloque el resultado en este campo de texto libre expresando la unidad de medida. Si utilizó el campo resultado de prueba, deje este en blanco.
- **Valor bajo normal:** En este campo debe colocar el "valor más bajo" en el rango normal para la prueba, el cual suele ser publicado por el laboratorio que proporcionó el resultado.
- **Valor alto normal:** En este campo debe colocar el "valor más alto" en el rango normal para la prueba, el cual suele ser publicado por el laboratorio que proporcionó el resultado.
- **Comentarios:** Si cuenta con más información sobre la prueba realizada, que no esté incluida en los campos estructurados, colóquela en este campo de texto libre.

Para agregar más pruebas de laboratorio elija la opción *"Agregar resultados de la prueba".*

➢ **Historial de medicamentos:** Corresponde a medicamentos relevantes que consumió el paciente previo a la presencia de la reacción/evento y que ha dejado de consumir. De continuar con el tratamiento, este corresponderá a un producto farmacéutico concomitante y debe registrarse en la sección "Drugs".

- **Nombre del medicamento según se reportó**: Debe colocar la denominación distintiva si cuenta con ella y entre paréntesis la denominación genérica.
- **Nombre del Medicamento (WHODrug):** Proporcioné el medicamento de acuerdo a su licencia y oprima el botón "**busca**r".
- **Indicación (MedDRA):** Proporcione el LLT de MedDRA de la indicación terapéutica y oprima "**buscar**", elija el término deseado una vez desplegado.
- **Reacción (MedDRA):** Si el paciente presento, alguna reacción/evento al producto farmacéutico proporcionado el LLT de MedDRA o parte de esta de la reacción/evento y oprima "**buscar**", elija el término deseado una vez desplegado.
- **Fecha de inicio:** Si no cuenta con la fecha completa, puede ingresar sólo uno (año) o dos campos (mes y año).
- **Fecha de finalización:** Si no cuenta con la fecha completa, puede ingresar sólo uno (año) o dos campos (mes y año).

Para agregar más medicamentos del tratamiento médico previo elija la opción *"Add drug history"* (Agregar medicamento previo).

- ➢ **Historia clínica:** 
	- **¿Se reportó historia clínica relevante?** Si elige *"Sí"*, se habilitaría la sección *"Historia Clínica del paciente".*
	- **Historia clínica relevante y condiciones concurrentes (sin incluir reacción/evento):** Campo de texto libre que corresponde a los antecedentes clínicos relevantes (que ayude a la evaluación causal) de la historia clínica y condiciones concomitantes (enfermedades, condiciones como embarazo, cirugías, trauma psicológico, factores de riesgo, entre otros) del paciente. Colocar el (los) PT de MedDRA de las condiciones relevantes en cuestión. Si no cuenta con información sobre la historia clínica del paciente, dejar en blanco.
	- **Información estructurada sobre la historia clínica:** En esta sección se debe estructurar cada enfermedad, síndrome, procedimiento quirúrgico, etc., que describió en el campo anterior.
	- **Historia clínica (enfermedad/procedimiento quirúrgico/etc.):** Proporcionar el LLT de MedDRA o parte de este de la enfermedad y oprima el botón, elija el término deseado una vez desplegado el resultado.
	- **Fecha de inicio:** Proporcione la fecha de inicio de la enfermedad descrita en MedDRA. Si no cuenta con la fecha completa, puede ingresar sólo mes y año o solo año.
	- **Continúa:** Si elige *"Si",* el campo siguiente "Fecha de término" debe dejarse en blanco.

• **Fecha de término:** Proporcione la fecha de término de la enfermedad descrita en MedDRA. Si no cuenta con la fecha completa, puede ingresar sólo mes y año o solo año.

#### **g) Evaluaciones**

Es importante que la UFV establezca la clasificación de causalidad en esta sección. Conforme al numeral 6.2.5.5 del Manual de Buenas Prácticas de Farmacovigilancia aprobado por Resolución Ministerial N° 1053- 2020/MINSA, debe proporcionar la evaluación de causalidad utilizando las categorías de causalidad establecidas en definiciones operativas en el manual de BPF para SRAM y ESAVI.

- ➢ **Método de evaluación:** Coloque en el campo de texto libre el nombre de la metodología utilizada, por ejemplo, Karch & Lasagna modificado, causalidad de la OMS, causalidad de ESAVI de la OMS.
- ➢ **Fuente de evaluación:** Corresponde a la UFV, quien realiza la evaluación. En primera instancia, debe colocarse la evaluación de la UFV, pero también puede agregar la evaluación del notificador primario (informante) si cuenta con ello.
- ➢ **Resultado de la evaluación:** Coloque en el campo de texto libre el resultado de la evaluación para cada reacción/evento de acuerdo con la

metodología que se utilizó. Para poder colocar el resultado, es necesario que haya ingresado al reporte al menos un medicamento sospechoso o dos interactuantes.

Para agregar más evaluaciones de causalidad elija la opción *"agregar evaluación de* 

#### **IMPORTANTE**

Tomar en cuenta los criterios del numeral 6.2.5.13 del Manual de Buenas Prácticas de Farmacovigilancia aprobado por Resolución Ministerial N° 1053- 2020/MINSA y sus modificatorias para él envió de las notificaciones según corresponda.

*causalidad"*. Si cuenta con una evaluación, por ejemplo, del médico informante, la puede agregar; coloque notificador primario en *"Fuente de Evaluación"*.

#### **h) Caso narrativo**

➢ **Caso narrativo:** Deberá colocar la narrativa del caso con las palabras y frases utilizadas por el notificador inicial/original (tal cual fue notificado por éste), manteniendo la narrativa original. Citar las manifestaciones clínicas. Indicar el diagnóstico clínico de certeza y/o presuntivo que motivó la medicación y posteriormente los signos y síntomas de la reacción/evento adverso. Si se detecta un efecto terapéutico no conocido hasta la fecha, puede indicarse en este espacio. En caso de tratarse de malformaciones

congénitas, precise el momento del embarazo en que ocurrió la exposición al medicamento o vacuna sospechoso.

En este campo también debe colocar los medicamentos para tratar la reacción/evento adverso.

Si reporta otro problema de seguridad relacionado con el uso de medicamentos y vacunas, debe describir de que problema se trata (sobredosis, sospecha de falsificación, mal uso, abuso, error de medicación, uso fuera de indicación, exposición ocupacional, entre otros).

Cuando ingresa información de seguimiento en este campo (ver también numeral 4.8.3), colóquelo debajo de la información inicial o el seguimiento anterior, separándolo de la siguiente manera:

-----------------------------------------------------------------

Seguimiento 1, 2, 3, 4, etc., información recibida el día…

![](_page_35_Picture_123.jpeg)

Si el caso se considera cerrado, o requerirá seguimiento, debe especificarlo también en este campo. Dado que este campo tiene un límite de 20 mil caracteres, existe la posibilidad de que para algunos casos narrativos muy extensos este campo sea insuficiente. Puede utilizar el campo *Resumen del caso y comentarios del notificador en idioma nativo*  para continuar con el texto del caso.

- ➢ **Terapias concomitantes:** Habilite la casilla si el reporte describe terapias concomitantes al momento de la reacción. Todos los detalles de estas terapias deben proporcionarse en el campo "Caso narrativo". Incluso si solo se conoce el nombre de la terapia.
- ➢ **Comentarios de notificador:** En este campo puede agregar comentarios adicionales que aporte el notificador primario en caso de contar con ellos. Dado que la normatividad de farmacovigilancia solicita la gravedad (leve, moderada o grave) contempladas en el numeral 6.2.5.13 literal b) del Manual de Buenas Prácticas de Farmacovigilancia aprobado con Resolución Ministerial N° 1053-2020/MINSA, en este campo también deberá de agregar necesariamente esta información.
- ➢ **Comentarios de la compañía:** Comentarios adicionales que pudiera aportar la UFV notificante o en el caso de EPA, los comentarios del patrocinador del estudio.
- ➢ **Resumen del caso y comentarios del notificador en idioma nativo:** No utilizar, dejar en blanco, a menos que el caso narrativo tenga más de 20 mil caracteres y la capacidad de información en el campo *"Caso narrativo"* sea insuficiente.

#### **i) Documentos adicionales**

Esta sección le permitirá cargar documentos relevantes para la evaluación

del caso. Algunos ejemplos pueden ser (pero no se limitan a estos):

- $\triangleright$  Resultados de pruebas
- ➢ Certificado de defunción
- ➢ Cartilla de vacunación

Coloque en el campo de texto libre el nombre del documento y cargue **IMPORTANTE**

Es necesario que los documentos que requiera adjuntar se encuentren en formato PDF y que no excedan los 2 MB para poderlos cargar sin problemas.

el archivo en formato PDF, ya sea arrastrándolo y soltándolo en la sección gris o abriéndolo desde su explorador de archivos.

![](_page_36_Picture_157.jpeg)

Si requiere adjuntar más documentos, lo puede hacer con la opción "agregar documento adicional".

#### **j) Enviar reporte**

Para poder enviar el reporte, es necesario que haya registrado la información mínima requerida por el sistema. Si no lo ha hecho, en esta sección se listará la información faltante o errónea, la cual tendrá que completar o revisar. También se presentará en color rojo la información faltante en las diferentes secciones que conforman el reporte. Cuando ya tenga lista la información de su reporte, de clic en "Enviar".

![](_page_37_Picture_68.jpeg)

Una vez enviado el reporte se mostrará una ventana la cual puede utilizar como un acuse de envío, ya que le proporcionará un identificador de envío. Es importante no cerrar esta ventana, no cerrar sesión, no ir a la página de inicio y no cambiar de pestaña sin antes haber descargado el archivo del reporte.

![](_page_37_Picture_2.jpeg)

#### **k) Descargar reporte**

Una vez que haya enviado el reporte, *es necesario descargarlo inmediatamente*, ya que será la única forma de obtener este archivo XML del caso y de realizar un seguimiento correspondiente. La información que generó durante la captura del reporte se descargará en un fichero XML.

![](_page_37_Picture_69.jpeg)

Al oprimir "Descarga", se descargará el archivo XML. Es importante que guarde este archivo en su respaldo, ya que deberá utilizarlo si requiere realizar un seguimiento del caso. Ver "reporte de seguimiento" (ver numeral 4.8.4). Por defecto, el sistema nombrará el archivo con el Número de identificación único mundial.

Adicionalmente, eReporting Industria proporciona acuses de confirmación conocidos como acknowledgement log (acklog) de los reportes capturados, los cuales estarán disponibles solo por 35 días una vez realizado el envío de

la notificación. Podrá encontrarlos y descargarlos en la sección "Estado de envío" del menú superior derecho. Si su base de datos de Farmacovigilancia permite ejecutar estos recibos de confirmación electrónicos, estos funcionarán como tal para su base de datos.

#### **IMPORTANTE**

Debe diferenciar el archivo XML (obtenido del reporte que se descarga tras el envío y que es fundamental para seguimientos posteriores) de los acuses de recibo (acklog). **Para efectos de seguimiento, NO se deberá usar el archivo de acuse (acklog)**.

También, en esta sección de "Estado de envío", podrá revisar la hora de envío de sus reportes señalada en la columna hora de envío y de finalización, la cual ya está ajustada al horario de Perú.

![](_page_38_Picture_139.jpeg)

Tanto el archivo XML como el acklog, estarán disponibles en la sección estado de envío únicamente por 35 días una vez realizado el envío del reporte, por lo cual se exhorta a descargarlos inmediatamente, ya que pasado este tiempo no se podrán recuperar.

#### **IMPORTANTE**

Para ser considerado como un reporte válido deberá cumplir con lo establecido en el numeral 6.2.5 de las Buenas Prácticas de Farmacovigilancia

Si el reporte no ha sido completado, puede también descargar el archivo para luego seguir editando el reporte antes de enviar a la ANM (ver numeral 4.8.3)

![](_page_38_Picture_140.jpeg)

#### **Centro Nacional de Farmacovigilancia y Tecnovigilancia Página 39**

#### <span id="page-39-0"></span>**4.8.3 Editar un reporte.**

Esta opción permite editar un reporte descargado en XML de la plataforma de eReporting Industria aún no enviado a la ANM y completar la información necesaria, siguiendo el numeral 4.8.2. Para esto cargue el archivo guardado en su computadora, ya sea arrastrándolo y soltándolo en la sección gris o abriéndolo desde su explorador de archivos.

![](_page_39_Picture_119.jpeg)

Espere a que cargue el reporte. Inmediatamente se abrirá el reporte con todas las secciones que lo componen, habilitadas para edición.

#### **4.8.4 Reporte de seguimiento**

Esta opción permite realizar seguimientos a casos ya notificados a la ANM generados en el módulo de carga manual para agregar información con fines de seguimiento.

Por ejemplo, se tiene (no es limitativo):

- Fechas de inicio y término de la reacción
- Fechas de administración de medicamentos
- Adición de medicamentos concomitantes
- Adición de enfermedades concomitantes
- Adición de resultados de laboratorio

**RECUERDE:** *Un reporte de seguimiento es aquel en donde se agrega o completa información importante para la evaluación de causalidad del caso.* 

Elegir la opción *"Reporte de seguimeinto"* del menú superior.

Cargue el archivo XML generado en el sometimiento inicial o seguimiento anterior, el cual debió guardar en su computadora, ya sea arrastrándolo y soltándolo en la sección gris o abriéndolo desde su explorador de archivos.

![](_page_39_Picture_120.jpeg)

Espere a que cargue el reporte. Inmediatamente se abrirá el reporte con todas las secciones que lo componen, habilitadas para edición.

Debe agregar la nueva información o modificaciones respectivas del seguimiento en los campos correspondientes, entre ellas es fundamental actualizar la fecha de información más reciente que corresponde a la fecha cuando recibió el seguimiento en su UFV. Es importante que, en el seguimiento, además de agregar la nueva información en los campos específicos, también actualice el caso narrativo con la nueva información. Para separar la información de la inicial o los seguimientos anteriores, utilice una línea y coloque la nueva información debajo, agregando el texto: Seguimiento 1, Seguimiento 2, según corresponda (ver numeral 4.8.2).

Una vez que haya concluido la captura de información de seguimiento, debe enviar el reporte y descargar el archivo XML correspondiente. Recuerde que, si no descarga el archivo, no podrá realizar el seguimiento posterior.

**RECUERDE:** *El archivo del Acklog no debe ser usado en esta actividad pues el archivo no está diseñado para hacer un seguimiento.*

#### <span id="page-40-0"></span>**4.8.5 Nulificar el reporte**

Permite la anulación de reportes directamente desde la plataforma para los usuarios de ambos módulos, por ejemplo, se ingresó un reporte erróneo o un reporte duplicado. Ingrese desde la pantalla principal a la opción "*Nulificar reporte*".

![](_page_40_Picture_87.jpeg)

Es importante que identifique el archivo XML correcto que requiere anular, ya que una vez realizada la anulación no podrá deshacerse esta acción. Cargue el archivo XML arrastrando el archivo a la sección gris o ábralo desde su explorador de archivos con la opción "*Explorar*". Se mostrará una ventana con información general del reporte que desea anular.

En el campo "*Motivo de la eliminación*" deberá proporcionar necesariamente la razón por la cual requiere eliminar el reporte. Si es por duplicidad, deberá colocar el WWUID con el cual se ha duplicado el reporte. Dar clic en "*Enviar*". Si el proceso fue exitoso, se mostrará la siguiente ventana:

![](_page_41_Figure_2.jpeg)

Descargue el XML generado o puede hacerlo desde la sección "Estado de envío" donde también podrá descargar el acklog correspondiente. Con la actualización de esta función de nulificación, ya no es necesario solicitar al Cenafyt la anulación de un reporte como se realizaba previamente.

#### <span id="page-41-0"></span>**4.8.6 Situaciones especiales en el módulo de carga manual.**

Es crucial el paso de descarga del archivo una vez enviado un caso inicial o seguimiento y se debe tener mucho cuidado en no omitirlo. Las fallas técnicas que pudiera tener el módulo de carga manual que podrían originar que no se pueda descargar el archivo correspondiente son excepcionales y los problemas en la estabilidad de la conexión a internet del usuario, o la omisión del paso de descarga del archivo por parte del usuario, no son parte de estas situaciones excepcionales.

El Cenafyt no espera tener muchas situaciones excepcionales por falla técnica del módulo, sin embargo, se tendrá un mecanismo para casos excepcionales (falla de la plataforma) cuando no se pueda descargar el archivo del reporte inicial o seguimiento y este consistirá en lo siguiente:

- 1) Si el sistema no permitió la descarga del archivo del caso inicial o seguimiento por falla técnica, debe enviar un correo electrónico a la cuenta: [enotiram@minsa.gob.pe](mailto:enotiram@minsa.gob.pe) con el asunto *"Falla en la descarga del archivo",* proporcionando el WWUID del caso, y la fecha cuando se ingresó el caso.
- 2) El Cenafyt revisará si el caso fue cargado correctamente en VigiFlow y de ser así, proporcionará el reporte ingresado en formato PDF como respuesta al correo del usuario.
- 3) El usuario deberá tomar en cuenta el archivo PDF que recibió del Cenafyt y deberá volver a ingresar el caso ya con la información de seguimiento, teniendo cuidado de poner exactamente los identificadores (WWUID y SRUID) del caso inicial para que al entrar a VigiFlow el Cenafyt pueda

**Centro Nacional de Farmacovigilancia y Tecnovigilancia Página 42** 

detectarlo como seguimiento. No olvidar descargar el archivo una vez enviada la notificación. Responder el correo al Cenafyt indicando que ya se concluyó la captura del caso.

4) El Cenafyt procederá a la eliminación del primer reporte, quedando el segundo que capturó el usuario y se avisará a este como respuesta al correo anterior.

#### **4.8.7 Estado de envío y revisión de acklogs**

El estado de envío solo muestra que el reporte ha sido enviado exitosamente desde eReporting Industria hacia VigiFlow, pero, aun así, VigiFlow puede rechazar el reporte. El medio para **comprobar que el reporte ha sido recibido correctamente por la autoridad reguladora** (para ambos módulos) es la carga del acklog (para TRS/TCRS que tienen la base de datos donde el acklog puede cargarse) o la lectura del acklog (para TRS/TCRS de entrada manual). El campo que indica que el reporte ha sido cargado correctamente o no a VigiFlow es el siguiente:

#### **E2B R2**

#### Recibido correctamente

- **OK**
- **01**=All reports loaded into database
- <transmissionacknowledgmentcode>01</transmissionacknowledgmentcode>
- **01**=Report loaded successfully
- <reportacknowledgmentcode>01</reportacknowledgmentcode>

#### Rechazado

- **Error**
- **02**=Not accepted
- <transmissionacknowledgmentcode>02</transmissionacknowledgmentcode>
- <parsingerrormessage>Could not understand the import format!</parsingerrormessage>
- **03**=SGML parsing error
- <transmissionacknowledgmentcode>03</transmissionacknowledgmentcode>
- <parsingerrormessage>Message sender and/or receiver identifier doesn't match expected values</parsingerrormessage>

#### **E2B R3**

Recibido correctamente

- **OK**
- • **AA**=Accept successfully processed!
- • *Transmission Acknowledgement Code;*
- [<acknowledgement](file:///C:/helenaw/Downloads/dc0690bd-2763-43e0-bd29-bdfdf99431be.xml) typeCode="**AA**">
- • **CA**=Commit Accept
- • *Acknowledgement Code for an ICSR Message;*
- [<acknowledgement](file:///C:/helenaw/Downloads/dc0690bd-2763-43e0-bd29-bdfdf99431be.xml) typeCode="CA">

#### Rechazado

- • **Error**
- • **CR**=Commit Reject (not loaded)
- [<acknowledgement](file:///C:/helenaw/Downloads/ackLog_20200929135138+0200.xml) typeCode="**CR**">
- [<acknowledgementDetail>](file:///C:/helenaw/Downloads/ackLog_20200929135138+0200.xml)
- <text>Existing ICSR is nullified, followup not allowed.</text>
- *or*
- [<acknowledgementDetail>](file:///C:/helenaw/Downloads/ackLog_20200929135138+0200.xml)
- $\bullet$  <text>Invalid MedDRA code found:  $0$ </text>
- **AE**=Parsial
- [<acknowledgement](file:///C:/helenaw/Downloads/ackLog_20200929135138+0200.xml) typeCode="**AE**">
- [<acknowledgementDetail>](file:///C:/helenaw/Downloads/ackLog_20200929135138+0200.xml)
- <text>Could not persist all information</text>
- **AR**=Reject
- [<acknowledgement](file:///C:/helenaw/Downloads/ackLog_20200929135340+0200.xml) typeCode="**AR**">
- [<acknowledgementDetail>](file:///C:/helenaw/Downloads/ackLog_20200929135138+0200.xml)
- <text>Could not understand the import data: The 'extension' attribute is invalid The value '' is invalid according to its datatype 'urn:hl7-org:v3:st' - The actual length is less than the MinLength value., Line: 17 Position: 53. The 'extension' attribute is invalid - The value '' is invalid according to its datatype 'urn:hl7-org:v3:st' - The actual length is less than the MinLength value., Line:  $426$  Position:  $51.$  </text>

A continuación, se presentan algunos ejemplos de Acklog, en donde se muestran los campos anteriormente señalados.

#### **E2B R2**

- • **Error**
- <?xml version="1.0" encoding="UTF-8"?>
- <!DOCTYPE ichicsrack SYSTEM["http://eudravigilance.ema.europa.eu/dtd/ichicsrack11xml.dtd"](http://eudravigilance.ema.europa.eu/dtd/ichicsrack11xml.dtd)>
- [<ichicsrack](file:///C:/helenaw/Downloads/ackLog_20201005200414.xml) lang="**en**">
- [<ichicsrmessageheader>](file:///C:/helenaw/Downloads/ackLog_20201005200414.xml)
- <messagetype>ichicsrack</messagetype>
- <messageformatversion>1.1</messageformatversion>
- <messageformatrelease>1.0</messageformatrelease>
- $\leq$  messagenumb>4a58dec0-96b5-425a-8003-2f37ff3014f2 $\leq$ /messagenumb>
- <messagesenderidentifier>MPA</messagesenderidentifier>
- <messagereceiveridentifier>BAYER</messagereceiveridentifier>
- <messagedateformat>204</messagedateformat>
- <messagedate>20201005200414</messagedate>
- </ichicsrmessageheader>
- [<acknowledgment>](file:///C:/helenaw/Downloads/ackLog_20201005200414.xml)
- [<messageacknowledgment>](file:///C:/helenaw/Downloads/ackLog_20201005200414.xml)
- <icsrmessagenumb>7401084 8P1</icsrmessagenumb>
- <localmessagenumb>4a58dec0-96b5-425a-8003 2f37ff3014f2</localmessagenumb>
- <icsrmessagesenderidentifier>BAYER</icsrmessagesenderidentifier>
- <icsrmessagereceiveridentifier>MPA</icsrmessagereceiveridentifier>
- <icsrmessagedateformat>204</icsrmessagedateformat>
- <icsrmessagedate>20181025021712</icsrmessagedate>
- <transmissionacknowledgmentcode>03</transmissionacknowledgmentcode>
- <parsingerrormessage>Message sender and/or receiver identifier doesn't match expected values</parsingerrormessage>
- </messageacknowledgment>
- </acknowledgment>
- </ichicsrack>

#### **E2B R3**

**Centro Nacional de Farmacovigilancia y Tecnovigilancia Página 44** 

- *OK*
- <?xml version="1.0" encoding="UTF-8"?>
- [<MCCI\\_IN200101UV01](file:///C:/helenaw/Downloads/ackLog_20201005201537+0200.xml) xmlns="**urn:hl7 org:v3**" ITSVersion="**XML\_1.0**" [xsi:schemaLocation="](file:///C:/helenaw/Downloads/ackLog_20201005201537+0200.xml)**urn:hl7-org:v3 MCCI\_IN200101UV01.xsd**" xmlns:xsi="**[http://www.w3.org/2001/XMLSchema](file:///C:/helenaw/Downloads/ackLog_20201005201537+0200.xml)[instance](file:///C:/helenaw/Downloads/ackLog_20201005201537+0200.xml)**">
- <id extension="**842e09df-bb47-48d3-90f9 d5d36a06c39b**" root="**2.16.840.1.113883.3.989.2.1.3.20**"/>
- <creationTime value="**20201005201537+0200**"/>
- <responseModeCode code="**D**"/>
- <interactionId extension="**MCCI\_IN200101UV01**" root="**2.16.840.1.113883.1.6**"/>
- [<MCCI\\_IN000002UV01>](file:///C:/helenaw/Downloads/ackLog_20201005201537+0200.xml)
- <id extension="**UMC-UMCORG-276**" root="**2.16.840.1.113883.3.989.2.1.3.19**"/>
- <creationTime value="**20201005201537+0200**"/>
- <interactionId extension="**MCCI\_IN000002UV01**" root="**2.16.840.1.113883.1.6**"/>
- <processingCode code="**P**"/><processingModeCode code="**T**"/>
- <acceptAckCode code="**NE**"/>
- <receiver [typeCode="](file:///C:/helenaw/Downloads/ackLog_20201005201537+0200.xml)RCV">
- <device [determinerCode="](file:///C:/helenaw/Downloads/ackLog_20201005201537+0200.xml)**INSTANCE**" classCode="**DEV**">
- <id extension="**UMC**" root="**2.16.840.1.113883.3.989.2.1.3.16**"/>
- </device>
- </receiver>
- <sender [typeCode="](file:///C:/helenaw/Downloads/ackLog_20201005201537+0200.xml)**SND**">
- <device [determinerCode="](file:///C:/helenaw/Downloads/ackLog_20201005201537+0200.xml)**INSTANCE**" classCode="**DEV**">
- <id extension="**UMC**" root="**2.16.840.1.113883.3.989.2.1.3.15**"/>
- </device>
- </sender>
- [<attentionLine>](file:///C:/helenaw/Downloads/ackLog_20201005201537+0200.xml)
- <keyWordText code="**1**" codeSystemVersion="**1.0**" codeSystem="**2.16.840.1.113 883.3.989.2.1.1.24**"/>
- <value value="**20200929133859+0000**" xsi:type="**TS**"/>
- </attentionLine>
- [<acknowledgement](file:///C:/helenaw/Downloads/ackLog_20201005201537+0200.xml) typeCode="**CA**">
- [<targetMessage>](file:///C:/helenaw/Downloads/ackLog_20201005201537+0200.xml)
- <id extension="**SE-UMCTEST-000007**" root="**2.16.840.1.113883.3.989.2.1.3.1**"/>
- </targetMessage>
- [<acknowledgementDetail>](file:///C:/helenaw/Downloads/ackLog_20201005201537+0200.xml)
- <text/>></acknowledgementDetail>
- </acknowledgement>
- </MCCI\_IN000002UV01>
- <receiver [typeCode="](file:///C:/helenaw/Downloads/ackLog_20201005201537+0200.xml)**RCV**">
- <device [determinerCode="](file:///C:/helenaw/Downloads/ackLog_20201005201537+0200.xml)**INSTANCE**" classCode="**DEV**">
- <id extension="**UMC**" root="**2.16.840.1.113883.3.989.2.1.3.18**"/>
- </device>
- $\bullet$  </receiver>
- <sender [typeCode="](file:///C:/helenaw/Downloads/ackLog_20201005201537+0200.xml)SND">
- <device [determinerCode="](file:///C:/helenaw/Downloads/ackLog_20201005201537+0200.xml)**INSTANCE**" classCode="**DEV**">
- <id extension="**UMC**" root="**2.16.840.1.113883.3.989.2.1.3.17**"/>
- </device>
- </sender>
- [<attentionLine>](file:///C:/helenaw/Downloads/ackLog_20201005201537+0200.xml)
- <keyWordText code="**2**" codeSystemVersion="**1.0**" codeSystem="**2.16.840.1.113 883.3.989.2.1.1.24**"/>
- <value extension="**842e09df-bb47-48d3-90f9 d5d36a06c39b**" root="**2.16.840.1.113883.3.989.2.1.3.21**" xsi:type="**II**"/>
- </attentionLine>
- [<attentionLine>](file:///C:/helenaw/Downloads/ackLog_20201005201537+0200.xml)
- <keyWordText code="**3**" codeSystemVersion="**1.0**" codeSystem="**2.16.840.1.113 883.3.989.2.1.1.24**"/>
- <value value="**20200929133859+0000**" xsi:type="**TS**"/>
- </attentionLine>
- [<acknowledgement](file:///C:/helenaw/Downloads/ackLog_20201005201537+0200.xml) typeCode="AA">
- [<targetBatch>](file:///C:/helenaw/Downloads/ackLog_20201005201537+0200.xml)
- <id extension="**a60401bb-e8f1-4d4f-925d-66ab95d48525**" root="**2.16.840.1.113883.3.989.2.1.3.22**"/>
- </targetBatch>
- [<acknowledgementDetail>](file:///C:/helenaw/Downloads/ackLog_20201005201537+0200.xml)
- $\cdot$  <text/>
- </acknowledgementDetail>
- </acknowledgement>
- </MCCI\_IN200101UV01>

## 5. PREGUNTAS FRECUENTES

**5.1.¿Puedo proceder con el envío de la notificación de SRAM especificada en el numeral 6.2.5.13 del Manual de Buenas Prácticas de Farmacovigilancia?** Debe cumplir con los campos obligatorios especificado en el literal a) adicionalmente el sistema indicará los campos mínimos obligatorios (conforme al estándar ICH-E2B) para poder enviar un caso al Cenafyt.

Respecto a la información solicitada en literales b) y c), en caso no disponer de estos datos dentro del formato E2B, tiene que enviar esta información al correo de [enotiram@minsa.gob.pe,](mailto:enotiram@minsa.gob.pe) tanto en los reportes iniciales, seguimientos y finales especificando el ID o el número de identificador del caso, que será por tiempo limitado hasta que se agregué en la narrativa o comentario. (Ejemplo: Caso ID 30001 Evaluación de causalidad Amoxicilina-Fiebre-Posible y el tipo de gravedad, leve)

Si es que no tengo la información en el formato E2B para el envío dentro de los plazos establecidos tomando en cuenta el día cero, el reporte en el formato aprobado se enviará al correo electrónico [enotiram@minsa.gob.pe](mailto:enotiram@minsa.gob.pe) y posteriormente enviará el caso a través de la plataforma de eReporting Industria.

**5.2.¿El Centro Nacional de Farmacovigilancia y Tecnovigilancia notificará si es que el reporte no cumple con las especificaciones solicitadas en el Manual de Buenas Prácticas de Farmacovigilancia?**

Solo enviará un correo al responsable cuando el reporte cuente con alguna observación.

**5.3.¿Podré enviar a través de la plataforma eReporting Industria si no cuento con la licencia MedDRA?**

Sí, pero no podrá codificar la SRAM/ESAVI ni el producto farmacéutico, por lo que tiene que describir en el texto donde corresponda.

**5.4.¿Si soy una droguería y no cuento con la titularidad de ningún producto farmacéutico podré enviar las notificaciones a través del eReporting Industria?**

No, deben enviar de acuerdo a su jurisdicción que corresponda.

#### **5.5.¿Cuántos usuarios se proporcionarán por empresa? ¿la contraseña deberá ser exclusiva por usuario o es necesario crear una contraseña por cada usuario?**

Por el momento, se otorgarán dos usuarios por cada droguería/laboratorio TRS o TCRS, ya sea para el módulo de carga manual o para el módulo de carga XML. Cada usuario deberá generar su propia contraseña.

#### **5.6.Si el TRS cuenta con otro licenciante que tiene un formato E2B diferente al que declaró inicialmente al Cenafyt, ¿cómo se debe proceder?**

Debe informar al Cenafyt que se necesita crear otro usuario (con el mismo correo del TRS) y el TRS tiene que volver a llenar el [anexo 1,](https://www.digemid.minsa.gob.pe/Archivos/PortalWeb/Informativo/Farmacovigilancia/Informacion/ANEXO_1_Version_2.pdf) para validar los datos del nombre corto e identificador del remitente del licenciante que asume el Registro Sanitario.

#### **5.7.¿Hay alguna recomendación para subir un formato E2B de un licenciante?** El TRS debe tomar en cuenta que al subir el reporte en E2B, ingrese al usuario correcto del licenciante.

#### **5.8.¿Qué sucede con los reportes que se notificaron inicialmente por eReporting ordinario?**

Estos casos ya están cerrados en la base de datos nacional de farmacovigilancia, si en caso se presentara seguimientos, se envían en el formato aprobado al correo de [enotiram@minsa.gob.pe,](mailto:enotiram@minsa.gob.pe) conforme se detalla en el instructivo eReporting para TRS, para realizar el cambio de manera manual, no se puede ingresar al eReporting Industria, porque generaría un caso duplicado.

#### **5.9.¿Qué sucede con los reportes que se notificaron inicialmente al correo de [enotiram@minsa.gob.pe](mailto:enotiram@minsa.gob.pe) en XML?**

Estos casos ya están cerrados en la base de datos nacional de farmacovigilancia, si contara con reportes de seguimientos, estos reportes si pueden ser ingresados al nuevo módulo del eReporting Industria, como seguimientos.

#### **5.10.¿En caso de presentar seguimientos de notificaciones que se enviaron a través del eReporting ordinario previas a la implementación de esta plataforma ¿se deberá ingresar el caso completo al no contar con una codificación PE?**

No, deberá someter los seguimientos hasta cerrarlos por correo electrónico, conforme el instructivo respectivo de eReporting ordinario.

#### **5.11.¿Es posible que dos usuarios reporten simultáneamente (si se cuenta con más de 1 usuario)?**

Si. Las dos cuentas que se otorgan por droguería/laboratorio son independientes y se pueden ingresar casos al módulo de carga manual o en el módulo de carga de XML de forma simultánea. Pero, una misma cuenta de usuario no puede ser utilizada simultáneamente por más de dos personas.

#### **5.12.¿Entonces la SRAM se reporta tal como menciona el notificador y también en MedDRA?**

Si, el evento/reacción debe ser reportado de forma literal en el campo

Reaction/event as reported by the primary source (Reacción/evento tal cual fue reportado por el notificador primario) y selecciona el término MedDRA (Nivel LLT).

#### **5.13.¿Es necesario que cada TRS o TCRS tenga licencia MedDRA?**

Si, para hacer uso de la codificación, los requerimientos codificar, puede encontrarlos en el numeral 6.2.5.13 del *"Documento técnico: [Manual de Buenas](https://www.digemid.minsa.gob.pe/normas-legales/2020/12/ID=2401/resolucion-ministerial-n-1053-2020-minsa)  [Prácticas de Farmacovigilancia"](https://www.digemid.minsa.gob.pe/normas-legales/2020/12/ID=2401/resolucion-ministerial-n-1053-2020-minsa) aprobado con Resolución Ministerial N° 1053- 2020/MINSA, y modificatoria con Resolución Ministerial N° 680-2021/MINSA*.

#### **5.14.¿Hay opción en la plataforma para guardar el caso y terminarlo después?**

Si, puede descargar el archivo en XML y guardar en su computadora el caso incompleto y recuperar, para seguir llenando el caso vaya a la sección de editar reporte (ver numeral 4.8.4)

#### **5.15.¿Se manejará un límite de tiempo para cargar un caso? ¿Cuánto tiempo puede mantenerse la sesión activa?**

No hay un límite de tiempo siempre que esté ingresando información constantemente en periodos cortos. Pero si permanece la página abierta sin actividad en periodos largos, después de un tiempo se cerrará la sesión por seguridad.

Se solicita mantener la sesión activa solo si ingresa información, de lo contrario debe cerrarla.

#### **5.16.¿Se deberá realizar la notificación por cada medicamento sospechoso?**

No. Un reporte de caso individual puede contener uno o más medicamentos sospechosos, así como uno o más SRAM, RAM, ESAVI.

#### **5.17.¿En dónde se obtiene el WWUID?**

Está formado por la parte constante Country ISO code (PE) y el Nombre corto de la empresa y la parte variable consta de un número consecutivo de al menos 5 dígitos el cual debe ser único para cada caso.

#### **5.18.¿Qué diferencia hay entre el Safety report unnique indentifier y el WWUCI?**

El WWUID es el primer identificador que se le asigna al reporte. El Safety Report ID es otro identificador que se le puede asignar a un caso siguiendo el mismo formato que el WWUID, en caso de que se necesite. Por el momento, para el módulo de carga manual se solicitará que el WWUID y el Safety Report ID sean el mismo para un reporte.

#### **5.19.¿Qué pasa con mis códigos de identificador de caso o ID del Cenafyt generados anteriormente en eReporting ordinario? ¿Debo usar el campo identificado como "Otros identificadores de caso en transmisiones anteriores" para colocar esta información?**

No, este se usa solo para los seguimientos del eReporting industria, los seguimientos, donde el reporte inicial fue por eReporting ordinario, se enviará al correo electrónico [\(enotiram@minsa.gob.pe\)](mailto:enotiram@minsa.gob.pe) en el formato en físico con el ID del caso o el N° de identificador del caso.

**5.20.Si se tienen notificaciones iniciales de actividades adicionales en el marco de la implementación del PGR en los años anteriores a la implementación del eReporting Industria, ¿se pueden reportar por esta vía? ¿Dónde coloco la codificación que se dé a la notificación, sustituye al WWU ID o al SRU ID?**

Si se puede reportar por esta vía siempre y cuando sean reportes iniciales. La codificación otorgada por el Cenafyt puede agregarse en el campo "Other case identifiers in previous transmissions" (Otros identificadores de caso en transmisiones anteriores). Por ningún motivo esta codificación otorgada por el Cenafyt sustituye al *Safety report unique identifier* y al *Worldwide unique case identification*.

**5.21.¿Es posible regresar entre secciones para editar información en caso de haber cometido algún error de captura?**

Si es posible. La navegación entre secciones no está limitada a que registre toda la información obligatoria en una sección para pasar a la siguiente.

**5.22.¿Es posible guardar la información para continuar con el reporte o deberá realizarse en una misma sesión?**

La captura de un reporte debe realizarse en una sesión. El sistema no guarda el reporte hasta que lo envíe.

**5.23.En el caso de reportes provenientes de literatura, ¿es un requerimiento adjuntar la publicación de referencia?**

No es un requerimiento ni campo obligatorio, pero si puede hacer mención al enlace o la fuente de obtención (título del estudio, autor y año).

**5.24.¿Para estudios EPA, el medicamento del estudio es siempre el medicamento sospechoso?**

Puede agregar más de un medicamento sospechoso pero el de estudio, debe marcarse como sospechoso.

**5.25.En la sección de narrativa del caso en las tres secciones, ¿cuántos caracteres se pueden capturar?**

La capacidad del campo "Case narrative" (Casi narrativo) es de 20 mil caracteres (considerando espacios). Si su reporte tiene un caso narrativo que sobrepasa este límite, coloque el resto del texto en el campo *Case summary and reporter's comments in native language*.

**5.26.¿Se deberá incluir la causalidad de cada uno de los LLT reportados, independientemente de si es el sospechoso o concomitante?**

La evaluación de causalidad se debe realizar para cada SRAM/ESAVI, solo es aplicable para el (los) medicamento(s) sospechoso(s).

#### **5.27.¿Cómo se pueden revisar los casos cargados anteriormente y dentro del tiempo antes de que se borren?**

Los casos cargados previamente no están disponibles en eReporting Industria. Lo que estará disponible serán los acklog (de los últimos 35 días) en la sección "Submission status" (Estado de envío) del menú superior derecho.

#### **5.28.Si antes de enviar el caso no aparecen datos faltantes o erróneos en rojo y aun así no se puede enviar el caso, ¿qué se debe hacer?**

Debe revisar el reporte nuevamente a detalle, sección por sección. Mientras registre la información mínima requerida y no tenga datos faltantes o erróneos en rojo, el reporte se podrá enviar sin problema.

#### **5.29.Si voy a reportar un seguimiento en la carga manual, ¿requiero capturar todo el caso nuevamente?**

No requiere capturar todo el caso nuevamente. Una vez sometido el caso inicial en el módulo de carga manual, debe descargar inmediatamente el archivo XML y guardarlo en el directorio de su computadora (se sugiere establecer el procedimiento correspondiente para gestionar y respaldar estos archivos). Cuando requiera hacer un seguimiento debe elegir la opción *Edit report* (editar reporte) del menú superior Ingreso de información; aquí debe abrir el archivo del caso inicial y una vez hecho esto, el sistema cargará toda la información que capturó inicialmente. Debe realizar las modificaciones y adiciones de información que requiera el seguimiento, agregando también en el campo Caso narrativo, la narrativa adicional de seguimiento.

**Recuerde** que **el archivo del Acklog no debe ser usado en esta actividad** pues el archivo **no está diseñado para** hacer un **seguimiento**.

#### **5.30.En el caso de notificación manual a transmisión E2B, el acklog generado en la carga manual, ¿para un seguimiento en transmisión E2B puede ser utilizado? o ¿solo se carga en XML del seguimiento enviado por nuestro global?**

No con el acklog. Debe recordar que el acklog solo es el acuse de recepción electrónico. Por otro lado, los seguimientos de casos iniciales ingresados en carga manual si pueden ser cargados via XML-E2B, lo único muy importante es asegurarse desde el inicio que el WWUID, el short name y el Sender ID sean exactamente los mismos, para que al entrar el reporte a VigiFlow lo reconozca como seguimiento, de ahí la importancia de tener los datos de la compañía correctos.

#### **5.31.Si no descargué el reporte, ¿ya no es posible descargarlo?**

No, por ello es obligatorio descargarlo y guardarlo inmediatamente que se envía el reporte.

#### **5.32.Si aparecen otros problemas que no se mencionan en esta guía ¿cómo y a donde se deben reportar?**

Al correo electrónico de [enotiram@minsa.gob.pe](mailto:enotiram@minsa.gob.pe)

#### **5.33.¿Existe algún plan de contingencia, si la plataforma no funciona? ¿Cómo se reportarían los casos?**

Al correo electrónico de [enotiram@minsa.gob.pe](mailto:enotiram@minsa.gob.pe) y se le informará que pueda enviar a través de este correo hasta que se le informe que se solucionó la plataforma.

#### **5.34.En caso de error en la plataforma y/o no disponibilidad del sistema, ¿hay alguna otra opción para reporte de casos?**

El módulo de carga manual de eReporting es continuamente monitoreado y actualizado por el UMC para asegurar su correcto funcionamiento. Cuando el

#### **Centro Nacional de Farmacovigilancia y Tecnovigilancia Página 52**

UMC realiza actualizaciones, no tarda más que unas horas en concluirlas por lo que el acceso puede ser intermitente para algunos usuarios. En este caso debe esperar al menos 3 horas y volver a intentar el acceso. En caso de que no pueda acceder a eReporting Industria por más de 24 horas y que se deba a una causa ajena al UMC (puede documentarlo con captura de pantalla si su procedimiento interno lo solicita), por favor reporte el error a [enotiram@minsa.gob.pe](mailto:enotiram@minsa.gob.pe) y monitoree constantemente hasta que se reestablezca el servicio.

Cabe señalar que, si en el eReporting ordinario, extraordinariamente presentó algún inconveniente en su operación a pesar de que no está diseñada para recibir gran cantidad de reportes provenientes de la industria, se considera que eReporting Industria, el cual está preparado para recibir una cantidad mayor de reportes, no tendrá contratiempos mayores.

Si tiene un problema en el acceso a la plataforma, intente lo siguiente:

- Acceder desde el enlace que se encuentra en este manual y no a través del que se guarda en el caché de su computadora o el historial.
- Borrar las cookies del explorador utilizado.
- Acceder a la plataforma mediante otro navegador.
- Cerciorarse que se coloca el usuario y contraseña correctos.
- Si ha olvidado su contraseña debe generar otra para que pueda acceder al módulo.

#### **5.35.¿Qué sucede si en la sección Submission status (Estado de envío), la hora de finalización aparece vacía y el estado de envío de mi notificación se visualiza como pendiente y no tengo disponible el acklog emitido y disponible para descarga?**

Cuando se detecta este tipo de situaciones no es necesario notificarlo. El módulo se encuentra continuamente monitoreado, por lo que podrá considerar como evidencia de envío los datos relacionados a la hora de envío e identificador de envío.

Una vez confirmada la transmisión exitosa, el mismo módulo emitirá de manera automática el Acklog y estará disponible para descarga de manera habitual, únicamente por 35 días. En caso de que algún acklog quede pendiente de descarga, será responsabilidad del usuario monitorear el estado de este para descargarlo de manera inmediata para completar la documentación correspondiente al caso.

Al descargar el xml es necesario confirmar que el siguiente dato se encuentre contenido, pues confirma la transmisión exitosa de la información:

<Acknowledgment type Code="AA"> AA – Application Acknowledgment Accept (message successfully processed, no further action)

En caso de recibir un acklog con alguna de las siguientes codificaciones, será necesario cargar la información:

*AE – Application Acknowledgment Error* (error detected, error response has additional detail, some ICSR message(s) need further action)

*AR – Application Acknowledgment Reject* (parsing error, no data extracted, resend the entire transaction).

#### **5.36.¿Cómo realizará el TRS/TCRS un control de calidad o revisión de la información ingresada?**

Esto queda a criterio del TRS/TCRS de acuerdo con sus procedimientos internos. Una opción es hacer una revisión usando el reporte generado en XML y documentar dicha revisión. Revisar numeral 3.8.

#### **5.37.¿Qué debemos hacer si se rechaza nuestro caso de XML?**

Específicamente hablando del módulo de carga de XML, cuando cargue el acklog en su sistema y se identifique el rechazo, su procedimiento interno debe establecer las correcciones necesarias para volver a someterlo.

**5.38.¿En el caso de los seguimientos que se mandaron por eReporting y que se envían por el formato de notificación, es posible enviar varios formatos en un mismo correo?**

No, se solicita se haga cada seguimiento en un correo independiente.

**5.39.Si hay un problema de seguridad que no genera evento adverso, ¿se debe de reportar? por ejemplo, la exposición a algún medicamento durante el embarazo, pero no hubo evento ni en la madre no en el bebé. ¿Se reporta?** Conforme al numeral 6.2.5.8 del Manual de Buenas Prácticas de Farmacovigilancia aprobado por RM N° 1053-2020-SA, los casos de exposición a medicamentos o vacunas durante el embarazo y lactancia deben ser reportados si están acompañado de manifestaciones clínicas y tienen relación causal con el producto farmacéutico y sean compatibles con la definición de SRAM grave.

#### **5.40.Los medicamentos para tratar la SRAM o ESAVI ¿dónde se cargarán en el módulo de carga manual? ¿en la narrativa?**

Si, en el campo de texto libre Case narrative (Caso narrativo).

**5.41.Aunque inicialmente se trabaje con el módulo manual y después migrar a XML, el short name ¿debe ser proporcionado desde ahora?**

Si, debe proporcionar el nombre largo, el nombre corto y el sender identifier. Estos datos deben ser los mismos que se proporcionen inicialmente para el módulo de carga manual y los que se usen para generar XML-E2B. Esto evitará que haya problemas futuros en la recepción de casos en el módulo de carga de XML.

**5.42.Las empresas que han tercerizado la actividad de envío de notificación ¿tienen que crear una cuenta por cliente o un usuario por cliente?** 

No se le asignará un usuario a la empresa tercerizada, solo al TRS o TCRS, a través del RFV. La designación del Usuario y Clave de acuerdo al numeral 3.2 y las coordinaciones internas con el tercero son coordinaciones propias del TRS y **TCRS** 

**5.43.En caso de que no podamos descargar el archivo XML una vez enviado un caso inicial, y queramos enviar un seguimiento y no contemos con ese archivo, ¿que tendríamos que hacer?**

Ver numeral 4.8.5 numeral 1 de este manual.

**5.44.La versión del MedDRA que utilizará el eReporting ¿será la más reciente?** Si, se utilizará la versión más reciente y se actualizará conforme MedDRA MSSO publique nuevas versiones.

# 6. TÉRMINOS Y CONDICIONES DE USO

#### **Descripción**

*eReporting Industria* es una plataforma desarrollada por el UMC, específicamente para que la industria farmacéutica notifique a la autoridad reguladora, SRAM, ESAVI, y cualquier problema de seguridad relacionado con el uso de medicamentos y vacunas mediante una plataforma estandarizada y diseñada para la mejor colecta de información. *eReporting Industria* está vinculado a VigiFlow, herramienta utilizada para la gestión de reportes de caso individual a nivel nacional. El Perú, como país perteneciente al Programa Internacional de Medicamentos de la OMS, opera VigiFlow a nivel nacional, a través del Cenafyt, para la gestión de los reportes de seguridad de caso individual.

El Cenafyt ha definido el *uso exclusivo de eReporting Industria para TRS o TCRS*.

#### **Declaraciones**

El Cenafyt declara que:

I. La Dirección Ejecutiva de Farmacovigilancia, Acceso y Uso de la Digemid, a través del Cenafyt, se encarga de coordinar las acciones del SPFyT a nivel nacional, así como establecer y difundir requerimientos y formatos en materia de farmacovigilancia, para la notificación de SRAM y ESAVI relacionado con el uso de los medicamentos y vacunas, incluyendo las herramientas electrónicas para la operación de la notificación, consideraciones de uso y documentos de orientación; entre otros.

El Usuario declara que:

- I. Como usuario de *eReporting Industria* declara que pertenece a uno de los integrantes del SPFT en el país, como TRS o TCRS.
- II. Todo uso no autorizado por alguna entidad mencionada en el punto anterior representa una violación.Conoce el contenido y las obligaciones que se desprenden de esta carta de términos y condiciones de uso de *eReporting Industria*, y por lo tanto se obliga en términos de este, a cumplir las siguientes reglas de acceso y uso.
- III. Está de acuerdo en que el Cenafyt y el UMC le retiren el acceso si infringe alguna de las siguientes reglas de accesos y uso de eReporting Industria.

#### **Reglas de acceso y uso**

- I. El usuario de *eReporting Industria* es responsable de mantener la confidencialidad de su contraseña y las consecuencias derivadas de no hacerlo así. Debe proteger su contraseña y no compartirla. Si sabe de un uso no autorizado de su cuenta, debe cambiar su contraseña de inmediato e informar al nivel jerárquico superior.
- II. El usuario de eReporting Industria acepta no usar su acceso autorizado indebidamente ni ayudar a nadie a hacerlo, por ejemplo, en las siguientes situaciones:
	- a. Explorar, escanear o poner a prueba la vulnerabilidad del sistema.
	- b. Infringir o eludir cualquier medida de seguridad o autenticación.
	- c. Vender los servicios de eReporting Industria.
	- d. Usar de forma ilegal, fraudulenta o perjudicial.
	- e. Dentro del sistema, copiar, almacenar, alojar, transmitir, enviar, usar, publicar o distribuir cualquier material que consista (o esté vinculado) a cualquier spyware, virus informático, troyano, gusano, registrador de teclas, cookies u otro software informático malicioso.
	- f. Compartir la contraseña de su cuenta o dar acceso a personas no autorizadas a su cuenta.
- III. La información que se comparte a través de eReporting Industria debe ser tratada de conformidad con la Ley General de Protección de Datos Personales en posesión de Sujetos Obligados y en su caso en la Ley 29459 Ley de productos farmacéuticos, dispositivos médicos y productos sanitarios y demás normatividad aplicable a la materia.
- IV. El usuario de eReporting Industria reconoce el hecho de que el UMC, a través del Cenafyt, le concede el acceso a esta herramienta, pero no se le otorga ningún derecho de licencia, patente o propiedad intelectual sobre el mismo.